## Guide d'installation et de configuration de VMware Integrated OpenStack

Modifié le 8 juin 2020 VMware Integrated OpenStack 6.0

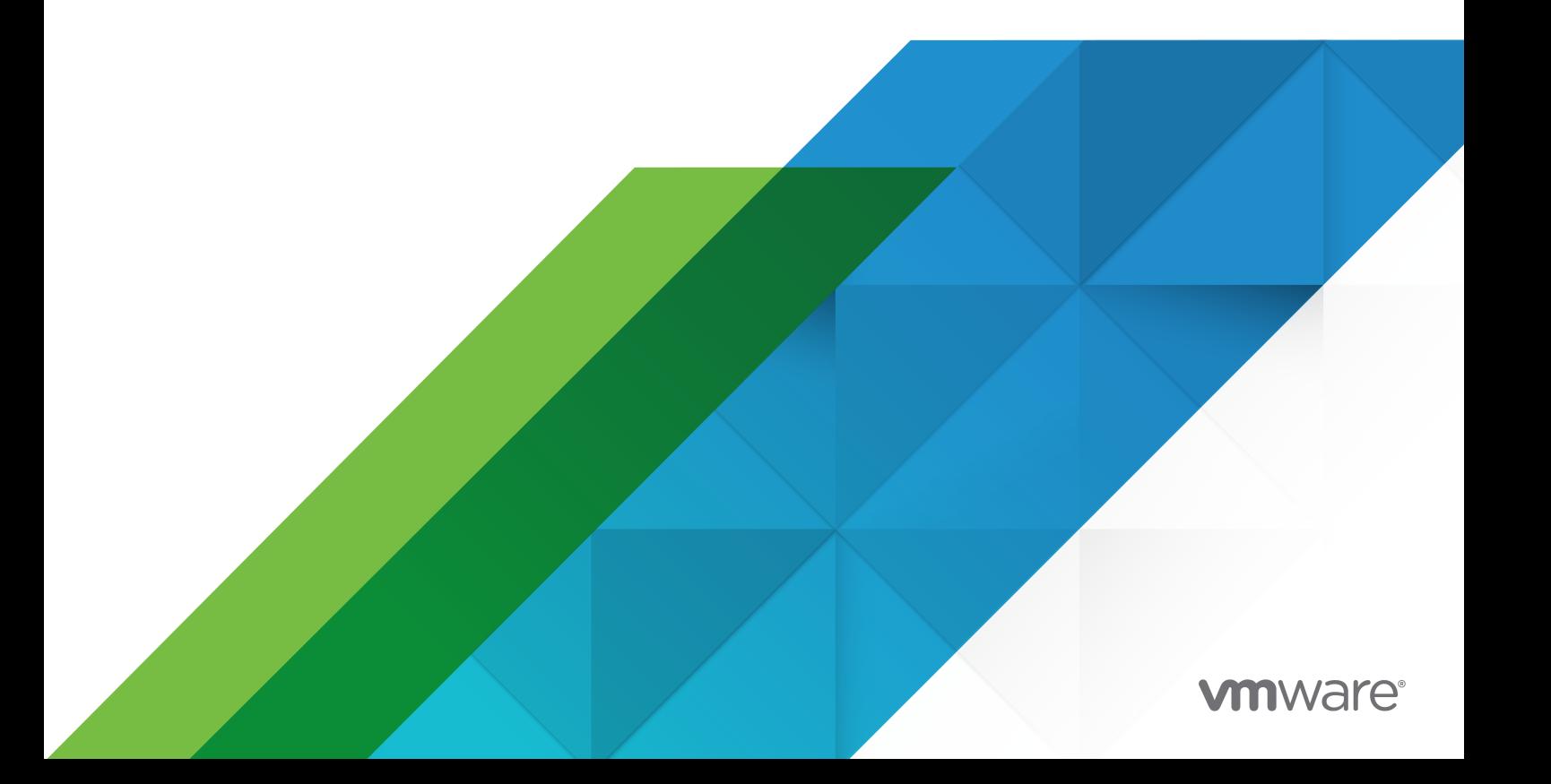

Vous trouverez la documentation technique la plus récente sur le site Web de VMware, à l'adresse :

<https://docs.vmware.com/fr/>

**VMware, Inc.** 3401 Hillview Ave. Palo Alto, CA 94304 www.vmware.com

#### **VMware France SAS.**

Tour Franklin 100-101 Terrasse Boieldieu 92042 Paris La Défense 8 Cedex France www.vmware.com/fr

Copyright <sup>©</sup> 2015-2020 VMware, Inc. Tous droits réservés. [Informations relatives aux copyrights et marques](http://pubs.vmware.com/copyright-trademark.html) [commerciales.](http://pubs.vmware.com/copyright-trademark.html)

## Table des matières

#### **1** [Guide d'installation et de configuration de VMware Integrated OpenStack](#page-3-0) 4

**2** [Présentation de VMware Integrated OpenStack](#page-4-0) 5 [Architecture de VMware Integrated OpenStack](#page-4-0) 5 [Internationalisation et prise en charge de la norme Unicode](#page-6-0) 7 [Conformité OpenStack Foundation](#page-6-0) 7 [Gestion des licences VMware Integrated OpenStack](#page-7-0) 8 [Clusters de banque de données dans VMware Integrated OpenStack](#page-7-0) 8 [First Class Disks in VMware Integrated OpenStack](#page-9-0) 10

#### **3** [Préparation de votre environnement](#page-11-0) 12

[Configuration matérielle requise pour VMware Integrated OpenStack](#page-11-0) 12 [Configuration logicielle requise pour VMware Integrated OpenStack](#page-13-0) 14 [Configurer vCenter Server pour OpenStack](#page-13-0) 14 [Configurer NSX Data Center for vSphere pour OpenStack](#page-15-0) 16 [Configurer NSX-T Data Center pour OpenStack](#page-16-0) 17

#### **4** [Installation de VMware Integrated OpenStack](#page-23-0) 24

[Installer le dispositif virtuel VMware Integrated OpenStack](#page-23-0) 24 [Créer un déploiement OpenStack](#page-26-0) 27 [Attribuer la clé de licence de VMware Integrated OpenStack](#page-32-0) 33

#### **5** [Configuration de composants et de fonctionnalités supplémentaires](#page-33-0) 34

[Integrate VMware Integrated OpenStack with vRealize Log Insight](#page-33-0) 34 [Activer le composant Designate](#page-34-0) 35 [Activer les fonctionnalités de Carrier Edition.](#page-38-0) 39 [Activer le composant Ceilometer](#page-38-0) 39

#### **6** [Upgrading VMware Integrated OpenStack](#page-40-0) 41

[Mettre à niveau VMware Integrated OpenStack](#page-41-0) 42 [Ajouter des adresses IP à la configuration du réseau](#page-43-0) 44 [Installer le nouveau dispositif virtuel](#page-44-0) 45 [Migrer vers le nouveau déploiement de VMware Integrated OpenStack](#page-47-0) 48 [Mettre à niveau et attribuer votre clé de licence](#page-50-0) 51 [Supprimer l'ancien déploiement de VMware Integrated OpenStack](#page-50-0) 51 [Restaurer un déploiement précédent de VMware Integrated OpenStack](#page-51-0) 52 [Correctif VMware Integrated OpenStack](#page-51-0) 52

## <span id="page-3-0"></span>Guide d'installation et de configuration de VMware Guide d'installation et de<br>configuration de VMware<br>Integrated OpenStack

Le *Guide d'installation et de configuration de VMware Integrated OpenStack* explique le processus de déploiement d'OpenStack dans votre environnement vSphere<sup>®</sup> de VMware.

Avant d'installer VMware Integrated OpenStack, passez en revue les modes de déploiement et de mise en réseau décrits dans ce guide et assurez-vous que votre environnement répond à la configuration requise indiquée. Une fois que vous êtes prêt, préparez votre instance de vCenter Server<sup>®</sup> et déployez le dispositif virtuel VMware Integrated OpenStack. Le dispositif virtuel installe Integrated OpenStack Manager, ce qui rationalise le processus de déploiement d'OpenStack. Après le déploiement, vous pouvez utiliser Integrated OpenStack Manager pour ajouter des composants ou modifier la configuration de votre infrastructure de cloud OpenStack.

## Public visé

Ce manuel est destiné aux administrateurs système et développeurs qui souhaitent intégrer leur déploiement vSphereaux services OpenStack. Pour cela, vous devez bien connaître vSphere, ainsi que les composants et les fonctions d'OpenStack. Si vous déployez VMware Integrated OpenStack avec VMware NSX $^{\circledR}$  Data Center for vSphere $^{\circledR}$  ou NSX-TIM Data Center, vous devez bien connaître l'administration de ces produits.

## <span id="page-4-0"></span>Présentation de VMware Integrated OpenStack 2

VMware Integrated OpenStack est une distribution d'OpenStack conçue pour une exécution sur une infrastructure vSphere. VMware Integrated OpenStack 6.0 est basé sur la version OpenStack Stein.

VMware Integrated OpenStack utilise votre infrastructure existante pour les composants de l'hyperviseur, de la mise en réseau et du stockage pour OpenStack, ce qui simplifie l'installation et les opérations et améliore les performances et la stabilité.

VMware Integrated OpenStack offre un grand nombre de fonctions exclusives :

- Cluster vCenter Server en tant que nœud de calcul pour simplifier la gestion
- <sup>n</sup> Distributed Resource Scheduler (DRS) et Storage DRS pour le rééquilibrage de la charge de travail et l'équilibrage de charge des banques de données
- <sup>n</sup> vSphere haute disponibilité (HA) pour protéger et redémarrer automatiquement les charges de travail
- Prise en charge de l'importation des machines virtuelles et des modèles vSphere dans **OpenStack**
- **Fonctionnalités de mise en réseau avancées via NSX**
- ntégration avec des produits tels que vRealize Operations Manager et vRealize Log Insight

Ce chapitre contient les rubriques suivantes :

- Architecture de VMware Integrated OpenStack
- <sup>n</sup> [Internationalisation et prise en charge de la norme Unicode](#page-6-0)
- [Conformité OpenStack Foundation](#page-6-0)
- [Gestion des licences VMware Integrated OpenStack](#page-7-0)
- <sup>n</sup> [Clusters de banque de données dans VMware Integrated OpenStack](#page-7-0)
- [First Class Disks in VMware Integrated OpenStack](#page-9-0)

### Architecture de VMware Integrated OpenStack

VMware Integrated OpenStack connecte les ressources vSphere aux composants OpenStack.

VMware Integrated OpenStack est mis en œuvre sous la forme de clusters de cacul et de gestion dans votre environnement vSphere. Les clusters de calcul traitent les charges de travail de locataires, tandis que le cluster de gestion contient les composants OpenStack et autres services tels que l'équilibrage de charge, la base de données et DHCP.

Les principaux projets OpenStack compris dans VMware Integrated OpenStack sont les suivants :

#### **Nova (calcul)**

Les clusters de calcul disponibles dans vSphere sont utilisés comme nœuds de calcul Nova. Nova crée des instances en tant que machines virtuelles dans ces clusters et vSphere utilise DRS pour placer les machines virtuelles.

#### **Neutron (mise en réseau)**

Neutron met en œuvre les fonctions de mise en réseau en communiquant avec NSX Manager (pour les déploiements NSX-T Data Center ou NSX Data Center for vSphere) ou avec vCenter Server (pour les déploiements uniquement avec VDS).

#### **Cinder (stockage de blocs)**

Cinder exécute des opérations de volume de blocs via le pilote VMDK, ce qui entraîne la création des volumes souhaités dans vSphere.

#### **Glance (service d'images)**

Des images Glance sont stockées et mises en cache dans une banque de données de services d'images dédiée lorsque les machines virtuelles qui les utilisent sont démarrées.

#### **Keystone (gestion des identités)**

L'authentification et l'autorisation dans OpenStack sont gérées par Keystone.

VMware Integrated OpenStack fournit également les composants OpenStack suivants :

- Barbican (gestion des secrets)
- <sup>n</sup> Ceilometer (télémétrie), notamment Aodh (alarmes), Panko (stockage des événements) et Gnocchi (base de données chronologiques)
- **n** Designate (DNS)
- **n** Heat (orchestration)
- **n** Horizon (interface utilisateur)
- Swift (stockage d'objets) version d'évaluation technique uniquement

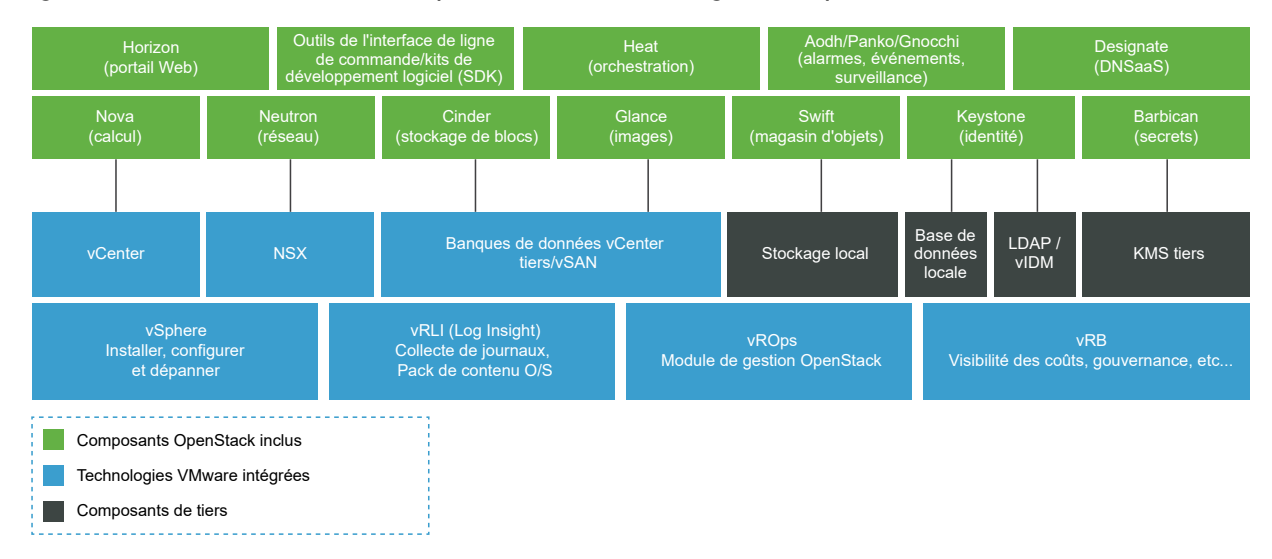

#### <span id="page-6-0"></span>Figure 2-1. Présentation des composants VMware Integrated OpenStack

## Internationalisation et prise en charge de la norme Unicode

VMware Integrated OpenStack prend en charge le codage de caractères UTF-8, et son interface et la documentation correspondante sont disponibles en anglais, français, allemand, espagnol, japonais, coréen, chinois simplifié et chinois traditionnel.

Si vous utilisez Linux pour accéder à VMware Integrated OpenStack, configurez le système pour une utilisation du codage UTF-8 spécifique de vos paramètres régionaux. Par exemple, pour utiliser l'anglais des États-Unis, spécifiez le codage en\_US.UTF-8. Pour plus d'informations, reportez-vous à la documentation correspondant à votre système d'exploitation.

**Important** Bien que VMware Integrated OpenStack prenne en charge la norme Unicode, les éléments suivants doivent uniquement contenir des caractères ASCII :

- **Noms des ressources OpenStack (tels qu'un projet, des utilisateurs et des images)**
- <sup>n</sup> Noms des composants d'infrastructure (tels que des hôtes, groupes de ports, centres de données et banques de données ESXi)
- Attributs LDAP et Active Directory

## Conformité OpenStack Foundation

Chaque nouvelle version de VMware Integrated OpenStack est conforme aux dernières directives d'interopérabilité disponibles au moment de la version.

Les directives d'interopérabilité sont créées dans la communauté OpenStack par le groupe de travail sur l'interopérabilité et sont approuvées par le Conseil d'administration d'OpenStack Foundation.

<span id="page-7-0"></span>En tant que plate-forme basée sur OpenStack, VMware Integrated OpenStack fournit une interopérabilité démontrée avec tous les autres produits basés sur OpenStack. Pour plus d'informations, reportez vous à l'adresse [Page VMware Integrated OpenStack](https://www.openstack.org/marketplace/distros/distribution/vmware/vmware-integrated-openstack) sur OpenStack Marketplace.

## Gestion des licences VMware Integrated OpenStack

Pour mettre ses fonctionnalités à disposition, VMware Integrated OpenStack nécessite une clé de licence. Les licences sont disponibles pour VMware Integrated OpenStack Data Center Edition et Carrier Edition.

Data Center Edition est disponible comme produit autonome ou comme partie intégrante de VMware vRealize Suite. Cette édition est conçue pour les entreprises qui souhaitent construire un cloud privé basé sur OpenStack.

Carrier Edition fait partie de l'offre groupée VMware vCloud NFV. Cette édition est conçue pour les entreprises de télécommunications et les fournisseurs de services de communication qui souhaitent construire un cloud NFV (virtualisation des fonctions réseau). En plus de toutes les fonctionnalités proposées par Data Center Edition, elle prend en charge les éléments suivants :

- SR-IOV
- Centres de données de locataires
- EPA (Enhanced Platform Awareness), y compris l'affinité CPU virtuel et la prise en charge de NUMA
- Commutateur virtuel distribué géré par NSX (N-VDS) en mode de chemin de données optimisé

Pour obtenir des licences ou des informations supplémentaires, reportez-vous à la [Page de](https://www.vmware.com/products/openstack.html) [produits VMware Integrated OpenStack](https://www.vmware.com/products/openstack.html) ou contactez votre représentant commercial VMware.

Vous pouvez utiliser VMware Integrated OpenStack en mode d'évaluation pendant 60 jours en attribuant une licence d'évaluation. Lorsque la licence d'évaluation expire, toutes les fonctionnalités de Carrier Edition sont désactivées. Obtenez et attribuez votre clé de licence de VMware Integrated OpenStack dès que possible après l'installation de VMware Integrated OpenStack.

En plus de la licence de VMware Integrated OpenStack, vous avez également besoin des licences suffisantes pour vSphere et pour tous les autres composants VMware que vous déployez, tels que NSX-T Data Center.

## Clusters de banque de données dans VMware Integrated **OpenStack**

Vous pouvez utiliser des clusters de banques de données dans les clusters ESXi hébergeant les charges de travail de calcul VMware Integrated OpenStack.

Un cluster de banques de données est un ensemble de banques de données avec des ressources partagées et une interface de gestion partagée. Vous pouvez utiliser le DRS de stockage vSphere pour gérer les ressources dans un cluster de banque de données. Pour plus d'informations sur la création et la configuration de clusters de banque de données, reportezvous à la section [Création d'un cluster de banques de données](https://docs.vmware.com/fr/VMware-vSphere/6.7/com.vmware.vsphere.resmgmt.doc/GUID-598DF695-107E-406B-9C95-0AF961FC227A.html) dans *Gestion des ressources vSphere*.

Si vous souhaitez utiliser des clusters de banque de données avec VMware Integrated OpenStack, vous devez savoir que :

- <sup>n</sup> Les clusters de banques de données ne peuvent pas être configurés à l'aide de l'interface Web Integrated OpenStack Manager. Pour ajouter un cluster de banques de données à votre déploiement, procédez comme suit à l'aide de l'interface de ligne de commande.
	- a Spécifiez le nom du serveur de calcul Nova à mettre à jour.

```
viocli update novacompute <novacompute_XXX>
```
- b Assurez-vous que votre cluster de banques de données est accessible par le serveur de calcul Nova.
- c Attribuez le nom de votre cluster de banques de données à la clé datastore\_cluster.

```
conf:
  nova_compute:
    DEFAULT:
       default_schedule_zone: nova
       disk_allocation_ratio: 2
       host: compute01
     vmware:
       cluster_name: compute_cluster
       datastore_cluster: <your_datastore_cluster>
```
d Attendez que le serveur de calcul Nova redémarre.

Lorsque vous utilisez Nova pour démarrer une nouvelle instance de calcul, elle est allouée à votre cluster de banques de données.

- <sup>n</sup> Vous ne pouvez utiliser qu'un seul cluster de banque de données pour chaque instance de vCenter Server.
- <sup>n</sup> Si votre environnement dispose de plusieurs instances de vCenter Server, le nom du cluster de banque de données utilisé par VMware Integrated OpenStack dans chaque instance doit être le même.
- **EXECT LES NOTES SAIGHT DE PRENNET DES EN 2018 ELECTS DES SONS ELECTS EN 2018 ELECTS ESSES ELECTS ELECTS EN 201**
- Vous pouvez démarrer uniquement les images reposant sur des machines virtuelles. Les images partiellement allouées ou préallouées ne peuvent pas être démarrées sur les clusters de banque de données.
- <span id="page-9-0"></span><sup>n</sup> Vous devez activer le DRS de stockage sur vos clusters de banque de données et définir le **niveau d'automatisation du cluster** sur **Aucune automatisation (Mode manuel)**. Les migrations automatiques ne sont pas prises en charge.
- Seules les opérations de provisionnement suivantes utilisent le DRS de stockage :
	- <sup>n</sup> Démarrage à partir d'une image modèle Glance
	- Création de volumes Cinder bruts
	- <sup>n</sup> Création d'un volume à partir d'un autre volume (clones complets et clones liés)
	- <sup>n</sup> Clonage de snapshots au format COW (clones complets et clones liés)

## First Class Disks in VMware Integrated OpenStack

In VMware Integrated OpenStack 6.0, you can create Cinder volumes as First Class Disks (FCDs) instead of VMDKs.

An FCD, also known as an Improved Virtual Disk (IVD) or Managed Virtual Disk, is a named virtual disk independent of a virtual machine. Using FCDs for Cinder volumes eliminates the need for shadow virtual machines.

The FCD back end is offered in addition to the default VMDK back end. If you select FCD as the back-end driver for Cinder, you can use both FCD and VMDK volumes in the same deployment. You can also attach FCD and VMDK volumes to the same OpenStack instance.

To specify the back-end driver used for volume creation, create volume types with the volume\_backend\_name extra spec set to the name of the desired driver. Then select the volume type when you create volumes.

Existing VMDK volumes cannot be automatically converted to FCD volumes. To manually convert a VMDK volume, detach the volume from all instances, unmanage it, and manage it again. For information, see Manage a Volume.

If you want to use FCD volumes with VMware Integrated OpenStack, be aware of the following:

- **Now 1** vSphere 6.7 Update 2 or later is required to use FCD volumes.
- **s** vSphere 6.7 Update 3 or later is required to perform the following operations on volumes that are attached to powered-on instances:
	- **n** Creating a volume from a snapshot
	- **n** Backing up a volume snapshot using a temporary volume created from a snapshot
- Storage DRS is not supported for FCD volumes.
- Volume multi-attach is not supported for FCD volumes.
- FCD volumes must be backed by a shared datastore.
- FCD volumes that are in use cannot be cloned, retyped, or extended.
- <sup>n</sup> After you set a storage policy on an FCD volume, you cannot remove the storage policy from the volume. However, you can change the storage policy used by an unattached volume.
- n Instances that have an FCD volume attached cannot be migrated. You must detach the volume before migrating the instance.
- **FCD volumes with snapshots cannot be extended.**

# <span id="page-11-0"></span>Préparation de votre<br>environnement

Avant de déployer VMware Integrated OpenStack, assurez-vous que votre environnement répond à la configuration système requise et effectuez les tâches préalables à l'installation pour préparer vos réseaux et l'infrastructure vSphere.

Ce chapitre contient les rubriques suivantes :

- **n** Configuration matérielle requise pour VMware Integrated OpenStack
- **n** [Configuration logicielle requise pour VMware Integrated OpenStack](#page-13-0)
- [Configurer vCenter Server pour OpenStack](#page-13-0)
- [Configurer NSX Data Center for vSphere pour OpenStack](#page-15-0)
- [Configurer NSX-T Data Center pour OpenStack](#page-16-0)

## Configuration matérielle requise pour VMware Integrated **OpenStack**

Le matériel spécifique requis pour exécuter VMware Integrated OpenStack dépend de l'échelle de votre déploiement et de la taille du contrôleur que vous sélectionnez.

Integrated OpenStack Manager nécessite les ressources matérielles suivantes :

- $\blacksquare$  4 vCPU
- 16 Go de mémoire
- Deux disques durs de 30 Go

Un déploiement non-HA nécessite entre un et dix contrôleurs. Un déploiement HA nécessite entre trois et dix contrôleurs. Les tailles de contrôleur prises en charge sont les suivantes :

- Petite : 4 vCPU, 16 Go de mémoire et un disque dur de 25 Go
- <sup>n</sup> Moyenne : 8 vCPU, 32 Go de mémoire et un disque dur de 50 Go
- <sup>n</sup> Grande : 12 vCPU, 32 Go de mémoire et un disque dur de 75 Go

**Note** La petite taille ne peut être utilisée que dans les déploiements HA. Les déploiements non-HA doivent utiliser des contrôleurs de taille moyenne ou grande.

Les volumes persistants suivants sont également requis :

- MariaDB : un disque dur de 60 Go pour les déploiements non-HA ou 3 disques durs de 60 Go pour les déploiements HA
- RabbitMQ : un disque dur de 20 Go pour les déploiements non-HA ou 3 disques durs de 20 Go pour les déploiements HA
- Concentrateur de ports série virtuel (VSPC) : un disque dur de 2 Go par instance de traitement Nova

Le tableau suivant répertorie les exigences de ressources minimales et maximales pour les configurations classiques.

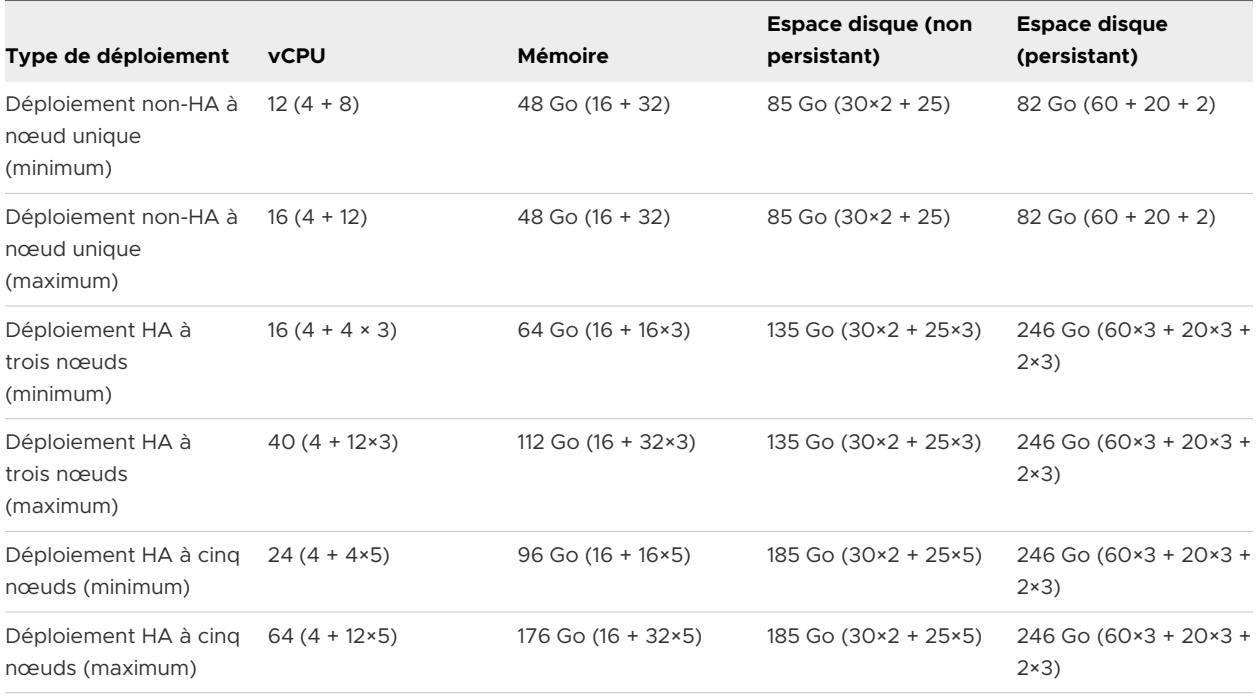

**Note** Si vous souhaitez activer Ceilometer, les CPU sur l'hôte ESXi exécutant le Integrated OpenStack Manager doivent prendre en charge la fonction AVX (Advanced Vector Extensions).

Si vous souhaitez déployer VMware Integrated OpenStack avec la mise en réseau de NSX-T Data Center ou NSX Data Center for vSphere, des ressources supplémentaires peuvent être requises.

- Pour NSX-T Data Center, consultez [Configuration système requise](https://docs.vmware.com/fr/VMware-NSX-T-Data-Center/2.5/installation/GUID-14183A62-8E8D-43CC-92E0-E8D72E198D5A.html) dans le Guide d'installation *de NSX-T Data Center*.
- <sup>n</sup> Pour NSX Data Center for vSphere, reportez-vous à [Configuration système requise pour NSX](https://docs.vmware.com/fr/VMware-NSX-for-vSphere/6.4/com.vmware.nsx.install.doc/GUID-311BBB9F-32CC-4633-9F91-26A39296381A.html) [Data Center for vSphere](https://docs.vmware.com/fr/VMware-NSX-for-vSphere/6.4/com.vmware.nsx.install.doc/GUID-311BBB9F-32CC-4633-9F91-26A39296381A.html) dans le *Guide d'installation de NSX*.

## <span id="page-13-0"></span>Configuration logicielle requise pour VMware Integrated **OpenStack**

Pour mettre à disposition ses fonctionnalités, VMware Integrated OpenStack interagit avec différents produits logiciels.

VMware Integrated OpenStack 6.0 nécessite les produits suivants :

- **No vSphere Enterprise Plus Edition.**
- (Déploiements de NSX-T Data Center uniquement) NSX-T Data Center Advanced Edition
- <sup>n</sup> (Déploiements de NSX Data Center for vSphere uniquement) NSX Data Center for vSphere

**Note** Si vous souhaitez déployer VMware Integrated OpenStack avec la mise en réseau de VDS uniquement, NSX n'est pas nécessaire.

Vous pouvez optimiser les performances à l'aide d'une instance de vCenter Server distincte dédiée à VMware Integrated OpenStack.

VMware Integrated OpenStack 6.0 est également compatible avec les produits suivants :

- vSAN
- **NATA** VMware Identity Manager
- **No vertilize Log Insight**
- **n** vRealize Operations Manager avec vRealize Operations Management Pack for VMware Integrated OpenStack

L'interface Web de Integrated OpenStack Manager prend en charge les navigateurs Web suivants :

- Google Chrome version 50 et ultérieures.
- Mozilla Firefox version 45 et ultérieures.
- (Windows seulement) Microsoft Edge version 38 et ultérieures.

Pour obtenir les informations les plus récentes sur les versions prises en charge, reportez-vous aux [Matrices d'interopérabilité des produits VMware.](https://www.vmware.com/resources/compatibility/sim/interop_matrix.php)

## Configurer vCenter Server pour OpenStack

Avant d'installer le fichier OVA VMware Integrated OpenStack, configurez votre environnement comme décrit dans la procédure suivante.

#### Conditions préalables

Déployez vCenter Server et tous les hôtes ESXi.

- Activez NTP sur vCenter Server et sur tous les hôtes ESXi. Configurez les hôtes vCenter Server et ESXi pour utiliser la même source de temps NTP et assurez-vous que la source de temps est hautement disponible. Pour plus d'informations sur la configuration de NTP dans vSphere, consultez [Synchronisation des horloges sur le réseau vSphere](https://docs.vmware.com/fr/VMware-vSphere/6.7/com.vmware.vsphere.security.doc/GUID-9FD3A5E3-6C2D-4161-9270-4BF57FADCE6D.html) dans le guide *Sécurité vSphere*.
- n Créez un enregistrement PTR en associant l'adresse IP prévue pour Integrated OpenStack Manager à son nom de domaine complet et assurez-vous que Integrated OpenStack Manager peut se connecter à un serveur DNS.

#### Procédure

- **1** Dans vCenter Server, créez un centre de données pour VMware Integrated OpenStack.
- **2** Dans le centre de données, créez le cluster de gestion et le cluster de calcul.
- **3** Si vous souhaitez utiliser la mise en réseau NSX, créez le cluster Edge.
- **4** Activez DRS et vSphere HA sur le cluster de gestion.

**Note** Après le déploiement d'OpenStack, désactivez vSphere HA sur tous les nœuds de contrôleur.

- **5** Créez un pool de ressources dans le cluster de gestion.
- **6** Pour les déploiements NSX Data Center for vSphere, créez un pool de ressources dans le cluster Edge.
- **7** Si vous souhaitez utiliser des clusters de banque de données pour les nœuds de calcul, activez Storage DRS sur les clusters de banque de données et définissez le **Niveau d'automatisation de cluster** sur **Aucune automatisation (mode manuel)**.
- **8** Dans votre centre de données, créez un ou plusieurs commutateurs distribués pour vos clusters de gestion, de calcul et Edge.
- **9** Sur chaque commutateur distribué, définissez l'unité de transmission maximale (MTU) sur 1 600 ou une valeur supérieure.
- **10** Planifiez le réseau de gestion et attribuez-lui un VLAN dédié.
	- n Si vous ne souhaitez pas utiliser DHCP, assurez-vous que le réseau de gestion dispose d'au moins cinq adresses IP contiguës disponibles.
	- <sup>n</sup> Assurez-vous que le réseau de gestion peut être étendu à deux fois le nombre initial d'adresses IP pendant les mises à niveau. Lors de la mise à niveau de VMware Integrated OpenStack, vous aurez besoin temporairement d'un nombre suffisant d'adresses IP pour prendre en charge deux déploiements.
	- Pour les déploiements NSX-T Data Center, assurez-vous que les instances de vCenter Server, NSX Manager et NSX Controller peuvent accéder au réseau de gestion sur la couche 2 ou couche 3.
- <span id="page-15-0"></span><sup>n</sup> Pour les déploiements NSX Data Center for vSphere, si vous souhaitez utiliser le réseau de gestion pour le service de métadonnées, assurez-vous que le réseau de gestion dispose de deux adresses IP contiguës supplémentaires disponibles. Cela n'est pas nécessaire pour les déploiements disposant d'un réseau de services de métadonnées indépendant.
- **11** Planifiez le réseau d'accès aux API et attribuez-lui un VLAN dédié.
	- <sup>n</sup> Créez le groupe de ports pour le réseau d'accès aux API sur les commutateurs distribués pour vos clusters de gestion, de calcul et Edge. Le réseau doit être accessible en externe.
	- <sup>n</sup> Si vous ne souhaitez pas utiliser DHCP, assurez-vous que le réseau d'accès aux API dispose d'au moins quatre adresses IP contiguës.
	- <sup>n</sup> Assurez-vous que le réseau d'accès aux API peut être étendu à deux fois le nombre initial d'adresses IP pendant les mises à niveau. Lors de la mise à niveau de VMware Integrated OpenStack, vous aurez besoin temporairement d'un nombre suffisant d'adresses IP pour prendre en charge deux déploiements.
- **12** Pour les déploiements NSX Data Center for vSphere, créez le groupe de ports pour le réseau externe sur le commutateur distribué du cluster Edge.
- **13** (Facultatif) Pour les déploiements NSX Data Center for vSphere, planifiez le réseau du service de métadonnées.
	- <sup>n</sup> Assurez-vous que le réseau du service de métadonnées dispose d'au moins deux adresses IP contiguës. Si vous ne créez pas de réseau du service de métadonnées indépendant, assurez-vous que votre réseau de gestion dispose de deux adresses IP supplémentaires pour le service de métadonnées.
	- <sup>n</sup> Assurez-vous que le réseau du service de métadonnées peut communiquer avec le réseau de gestion.

#### Étape suivante

Si vous souhaitez utiliser la mise en réseau NSX, déployez et configurez le serveur principal de mise en réseau.

- Configurer NSX Data Center for vSphere pour OpenStack
- [Configurer NSX-T Data Center pour OpenStack](#page-16-0)

## Configurer NSX Data Center for vSphere pour OpenStack

Si vous souhaitez utiliser NSX Data Center for vSphere en tant que solution de mise en réseau pour VMware Integrated OpenStack, déployez et configurez NSX Data Center for vSphere comme décrit dans la procédure suivante.

#### <span id="page-16-0"></span>Procédure

Installez NSX Data Center for vSphere comme décrit dans [Guide d'installation de NSX](https://docs.vmware.com/fr/VMware-NSX-Data-Center-for-vSphere/6.4/com.vmware.nsx.install.doc/GUID-D8578F6E-A40C-493A-9B43-877C2B75ED52.html).

Notez ce qui suit :

- <sup>n</sup> NSX Manager doit être installé sur l'instance de calcul de vCenter Server utilisée par VMware Integrated OpenStack. L'installation croisée de vCenter Server n'est pas prise en charge.
- <sup>n</sup> Assurez-vous que l'unité de transmission maximale (MTU) sur le réseau de transport est définie sur 1 600 ou une valeur supérieure.

#### Étape suivante

Installez VMware Integrated OpenStack. Reportez-vous à [Chapitre 4 Installation de VMware](#page-23-0)  [Integrated OpenStack.](#page-23-0)

## Configurer NSX-T Data Center pour OpenStack

Si vous souhaitez utiliser NSX-T Data Center en tant que solution de mise en réseau pour VMware Integrated OpenStack, déployez et configurez NSX-T Data Center comme décrit dans la procédure suivante.

#### Conditions préalables

- <sup>n</sup> Déployez vSphere, y compris vCenter Server et tous les hôtes ESXi.
- Installez NSX-T Data Center.
	- a Déployez NSX Manager. Reportez-vous à [Installation de NSX Manager.](https://docs.vmware.com/fr/VMware-NSX-T-Data-Center/2.5/installation/GUID-A65FE3DD-C4F1-47EC-B952-DEDF1A3DD0CF.html)
	- b Si vous utilisez NSX-T Data Center 2.3.1, les contrôleurs doivent être déployés séparément. Reportez-vous à [Installation de NSX Controller et clustering.](https://docs.vmware.com/fr/VMware-NSX-T-Data-Center/2.3/com.vmware.nsxt.install.doc/GUID-447C0417-A37B-4C2E-965E-499F52587160.html)
	- c Ajoutez votre instance de vCenter Server en tant que gestionnaire de calcul. Reportezvous à [Ajouter un gestionnaire de calcul.](https://docs.vmware.com/fr/VMware-NSX-T-Data-Center/2.5/installation/GUID-D225CAFC-04D4-44A7-9A09-7C365AAFCA0E.html)
	- d Si vous souhaitez utiliser un cluster NSX Manager, déployez des nœuds NSX Manager supplémentaires. Reportez-vous à [Déployer des nœuds NSX Manager pour former un](https://docs.vmware.com/fr/VMware-NSX-T-Data-Center/2.5/installation/GUID-B89F5831-62E4-4841-BFE2-3F06542D5BF5.html)  [cluster à partir de l'interface utilisateur.](https://docs.vmware.com/fr/VMware-NSX-T-Data-Center/2.5/installation/GUID-B89F5831-62E4-4841-BFE2-3F06542D5BF5.html)

**Note** Un cluster NSX Manager fournit une haute disponibilité pour une instance unique de NSX-T Data Center. Plusieurs instances de NSX-T Data Center ne peuvent pas être utilisées avec le même déploiement de VMware Integrated OpenStack.

- e Déployez des nœuds NSX Edge. Reportez-vous à [Installation de NSX Edge](https://docs.vmware.com/fr/VMware-NSX-T-Data-Center/2.5/installation/GUID-5EF2998C-4867-4DA6-B1C6-8A6F8EBCC411.html).
- <sup>n</sup> Générez le certificat de l'autorité de certification racine NSX-T à l'aide de l'adresse IP virtuelle du cluster. Consultez Génération et enregistrement du certificat de NSX Manager pour Enterprise PKS.

#### Procédure

- **1** Connectez-vous à NSX Manager en tant qu'administrateur.
- **2** Créez une zone de transport Overlay.
	- a Dans l'onglet **Système**, sélectionnez **Infrastructure > Zones de transport** et cliquez sur **Ajouter**.
	- b Entrez le nom, la description et le nom du commutateur N-VDS de la zone de transport Overlay.

Le nom N-VDS sera utilisé pour le commutateur N-VDS qui est installé sur les nœuds de transport ajoutés à cette zone de transport.

- c Sélectionnez **Standard** ou **Chemin de données amélioré** pour le mode N-VDS.
- d Sélectionnez **Overlay** pour le type de trafic.
- e Cliquez sur **Ajouter**.
- **3** Créez une zone de transport VLAN.
	- a Sélectionnez **Infrastructure > Zones de transport** et cliquez sur **Ajouter**.
	- b Entrez le nom, la description et le nom du commutateur N-VDS de la zone de transport Overlay.

Le nom N-VDS sera utilisé pour le commutateur N-VDS qui est installé sur les nœuds de transport ajoutés à cette zone de transport.

- c Sélectionnez **Standard** ou **Chemin de données amélioré** pour le mode N-VDS.
- d Sélectionnez **VLAN** pour le type de trafic.
- e Cliquez sur **Ajouter**.
- **4** Créez un profil de liaison montante.
	- a Dans l'onglet **Système**, sélectionnez **Infrastructure > Profils**.
	- b Dans l'onglet **Profils de liaison montante**, cliquez sur **Ajouter**.

**Note** Si vous utilisez un lien physique sur un hôte ESXi, vous pouvez modifier la stratégie par défaut au lieu d'en créer une nouvelle.

- c Entrez le nom et la description du profil.
- d Sous **LAG**, ajoutez et configurez un ou plusieurs groupes d'agrégation de liens (LAG).
- e Sous **Associations**, ajoutez une nouvelle stratégie d'association ou configurez la stratégie par défaut.
- f Dans la colonne **Liaisons montantes actives**, définissez un nom de liaison montante personnalisé.

Si vous utilisez un lien physique sur un hôte ESXi, vous pouvez également spécifier un nom de liaison montante en veille.

- g Dans la zone de texte **VLAN de transport**, entrez l'ID de VLAN du réseau physique.
- h Entrez une unité de transmission maximale (MTU) de 1 600 ou supérieure.
- i Cliquez sur **Ajouter**.
- **5** Si vous souhaitez utiliser le N-VDS en mode standard, créez un profil Network I/O Control (NIOC).
	- a Dans l'onglet **Système**, sélectionnez **Infrastructure > Profils**.
	- b Dans l'onglet **Profils NIOC**, cliquez sur **Ajouter**.
	- c Entrez le nom et la description du profil.
	- d Définissez l'**État** sur **Activé**.
	- e Sous **Ressources du trafic infra d'hôte**, spécifiez les types de trafic souhaité et les allocations de bande passante.
	- f Cliquez sur **Ajouter**.
- **6** Créez un pool d'adresses IP pour les points de terminaison de tunnel.
	- a Dans l'onglet **Mise en réseau et sécurité avancées**, sélectionnez **Inventaire > Groupes**.
	- b Dans l'onglet **Pools d'adresses IP**, cliquez sur **Ajouter**.
	- c Entrez le nom et la description du pool d'adresses IP.
	- d Sous **Sous-réseaux**, cliquez sur **Ajouter**.
	- e Cliquez sur la première entrée sous chaque colonne et spécifiez la plage d'adresses IP, la passerelle et l'adresse du réseau.

Vous pouvez également spécifier des serveurs DNS (séparés par des virgules) et un suffixe DNS.

- f Cliquez sur **Ajouter**.
- **7** Ajoutez les hôtes ESXi de votre cluster de calcul à l'infrastructure NSX-T Data Center.
	- a Dans l'onglet **Système**, sélectionnez **Infrastructure > Nœuds**.
	- b Dans l'onglet **Nœuds de transport de l'hôte**, cliquez sur **Ajouter**.
	- c Entrez le nom, l'adresse IP de gestion, le nom d'utilisateur et le mot de passe de l'hôte.

Vous pouvez également entrer l'empreinte numérique d'un hôte. Si vous n'entrez pas d'empreinte numérique, NSX-T Data Center vous invite à utiliser l'empreinte numérique par défaut fournie par l'hôte.

- d Cliquez sur **Suivant**.
- e Dans le menu déroulant **Zone de transport**, sélectionnez la zone de transport Overlay.
- f Dans le menu déroulant **Nom N-VDS**, sélectionnez l'instance de N-VDS pour la zone de transport Overlay.
- g Si vous utilisez une instance standard de N-VDS, sélectionnez le profil NIOC que vous avez créé au cours de cette procédure.
- h Dans le menu déroulant **Profil de liaison montante**, sélectionnez le profil de liaison montante que vous avez créé au cours de cette procédure.
- i Dans le menu déroulant **Profil LLDP**, sélectionnez le profil LLDP souhaité.
- j Dans le menu déroulant **Attribution d'adresse IP**, sélectionnez **Utiliser le pool d'adresses IP**.
- k Dans le menu déroulant **Pool d'adresses IP**, sélectionnez le pool d'adresses IP du point de terminaison de tunnel que vous avez créé au cours de cette procédure.
- l Dans le champ **Cartes réseau physiques**, entrez le nom d'une carte réseau inutilisée sur votre hôte.
- m Dans le menu déroulant, sélectionnez le nom de la liaison montante que vous avez défini dans le profil de liaison montante.
- n Cliquez sur **Ajouter**.
- **8** Ajoutez les nœuds NSX Edge de votre cluster Edge à l'infrastructure NSX-T Data Center.
	- a Dans l'onglet **Système**, sélectionnez **Infrastructure > Nœuds**.
	- b Dans l'onglet **Nœuds de transport Edge**, cliquez sur **Ajouter une VM Edge**.
	- c Entrez le nom, le nom de domaine complet et la description du nœud de transport.
	- d Sélectionnez un format pour la machine virtuelle Edge et cliquez sur **Suivant**.
	- e Entrez les informations d'identification de la machine virtuelle NSX Edge et cliquez sur **Suivant**.
	- f Sélectionnez le gestionnaire de calcul que vous avez configuré dans cette procédure.
	- g Sélectionnez le cluster, le pool de ressources ou l'hôte, et la banque de données pour la machine virtuelle NSX Edge, puis cliquez sur **Suivant**.
	- h Indiquez si vous voulez utiliser DHCP ou une adresse IP statique pour la machine virtuelle NSX Edge.

Si vous sélectionnez **Statique**, entrez l'adresse IP de gestion et la passerelle par défaut.

- i Dans le menu déroulant **Interface de gestion**, sélectionnez le réseau de gestion.
- j Cliquez sur **Suivant**.
- k Dans le menu déroulant **Zone de transport**, sélectionnez les zones de transport Overlay et VLAN.
- l Dans le menu déroulant **Nom du commutateur Edge**, sélectionnez l'instance de N-VDS pour la zone de transport Overlay
- m Dans le menu déroulant **Profil de liaison montante**, sélectionnez le profil de liaison montante que vous avez créé au cours de cette procédure.
- n Dans le menu déroulant **Attribution d'adresse IP**, sélectionnez **Utiliser le pool d'adresses IP**.
- o Dans le menu déroulant **Pool d'adresses IP**, sélectionnez le pool d'adresses IP du point de terminaison de tunnel que vous avez créé au cours de cette procédure.
- p Dans le menu déroulant **Interface du chemin rapide DPDK**, sélectionnez le nom de liaison montante que vous avez défini dans le profil de liaison montante.
- q Cliquez sur **Sélectionner l'interface**.
- r Sélectionnez le réseau de gestion et cliquez sur **Enregistrer**.
- s Cliquez sur **Ajouter N-VDS**.
- t Dans le menu déroulant **Nom du commutateur Edge**, sélectionnez l'instance de N-VDS pour la zone de transport VLAN.
- u Dans le menu déroulant **Profil de liaison montante**, sélectionnez le profil de liaison montante que vous avez créé au cours de cette procédure.
- v Dans le menu déroulant **Interface du chemin rapide DPDK**, sélectionnez le nom de liaison montante que vous avez défini dans le profil de liaison montante.
- w Cliquez sur **Sélectionner l'interface**.
- x Sélectionnez le réseau de gestion et cliquez sur **Enregistrer**.
- **9** Créez un cluster Edge et ajoutez-y des nœuds NSX Edge.
	- a Dans l'onglet **Système**, sélectionnez **Infrastructure > Nœuds**.
	- b Dans l'onglet **Clusters Edge**, cliquez sur **Ajouter**.
	- c Entrez le nom et la description du cluster.
	- d Sélectionnez un profil de cluster Edge à partir de la liste déroulante.
	- e Dans la liste déroulante **Type de membre**, sélectionnez **Nœud Edge**.
	- f Sélectionnez les nœuds NSX Edge dans la colonne **Disponible** et cliquez sur la flèche gauche pour les déplacer dans la colonne **Sélectionné**.
	- g Cliquez sur **Ajouter**.
- **10** Créez un commutateur logique.
	- a Dans l'onglet **Mise en réseau et sécurité avancées**, sélectionnez **Mise en réseau > Commutation**.
	- b Dans l'onglet **Commutateurs**, cliquez sur **Ajouter**.
	- c Entrez le nom et la description du commutateur.
	- d Sélectionnez la zone de transport VLAN.
	- e Sélectionnez une stratégie d'association de liaison montante.
- f Spécifiez l'ID de VLAN du réseau.
- g Cliquez sur **Ajouter**.
- **11** Créez un routeur de niveau 0.
	- a Dans l'onglet **Mise en réseau et sécurité avancées**, sélectionnez **Mise en réseau > Routeurs**.
	- b Dans l'onglet **Routeurs**, cliquez sur **Ajouter > Routeur de niveau 0**.
	- c Entrez le nom et la description du routeur.
	- d Sélectionnez le cluster Edge que vous avez créé au cours de cette procédure.
	- e Sélectionnez **Actif-actif** ou **Actif-veille** en tant que mode de haute disponibilité.
	- f Si vous souhaitez utiliser le mode **Actif-veille**, sélectionnez **Préventif** ou **Non-préventif** en tant que mode de basculement et sélectionnez un membre préféré du cluster Edge.
	- g Cliquez sur **Ajouter**.
- **12** Créez un port sur le routeur de niveau 0 à associer au routeur physique en amont.
	- a Dans l'onglet **Mise en réseau et sécurité avancées**, sélectionnez **Mise en réseau > Routeurs**.
	- b Dans l'onglet **Routeurs**, cliquez sur le nom de votre routeur de niveau 0.
	- c Sélectionnez **Configuration > Ports du routeur** et cliquez sur **Ajouter**.
	- d Entrez le nom et la description du port.
	- e Dans le champ **Type**, sélectionnez **Liaison montante**.
	- f Entrez une unité de transmission maximale (MTU) de 1 600 ou supérieure.
	- g Dans la liste déroulante **Nœud de transport**, sélectionnez un membre du cluster Edge.
	- h À partir de la liste déroulante **Commutateur logique**, sélectionnez le commutateur que vous avez créé au cours de cette procédure.
	- i Sélectionnez **Attacher au nouveau port de commutateur** et entrez le nom du port de commutateur.
	- j Sous **Sous-réseaux**, cliquez sur **Ajouter**.
	- k Entrez l'adresse IP du port de routeur et sa longueur de préfixe en bits.

**Note** Cette adresse IP ne peut pas être comprise dans le sous-réseau d'un réseau OpenStack externe.

- l Cliquez sur **Ajouter**.
- **13** Créez un profil de serveur DHCP.
	- a Dans l'onglet **Mise en réseau et sécurité avancées**, sélectionnez **Mise en réseau > DHCP**.
	- b Dans l'onglet **Profils de serveur**, cliquez sur **Ajouter**.
- c Entrez le nom et la description du profil.
- d Sélectionnez le cluster Edge que vous avez créé au cours de cette procédure.
- e Cliquez sur **Ajouter**.
- **14** Créez un serveur proxy de métadonnées.
	- a Dans l'onglet **Mise en réseau et sécurité avancées**, sélectionnez **Mise en réseau > DHCP**.
	- b Dans l'onglet **Proxys de métadonnées**, cliquez sur **Ajouter**.
	- c Entrez le nom et la description du serveur proxy de métadonnées.
	- d Dans le champ **URL du serveur Nova**, entrez le point de terminaison OpenStack privé planifié de votre déploiement VMware Integrated OpenStack.

VMware Integrated OpenStack utilise la première adresse IP du réseau de gestion comme point de terminaison OpenStack privé. Si vous avez un doute quant à l'adresse IP à utiliser, vous pouvez entrer une adresse IP d'espace réservé et mettre à jour ce paramètre après avoir déployé VMware Integrated OpenStack.

- e Dans le champ **Secret**, entrez un mot de passe à associer à votre déploiement VMware Integrated OpenStack.
- f Sélectionnez le cluster Edge que vous avez créé au cours de cette procédure.
- g Cliquez sur **Ajouter**.

#### Étape suivante

Installez VMware Integrated OpenStack. Reportez-vous à [Chapitre 4 Installation de VMware](#page-23-0)  [Integrated OpenStack.](#page-23-0)

## <span id="page-23-0"></span>Installation de VMware Integrated OpenStack 4

Une fois que vous avez téléchargé le module OVA VMware Integrated OpenStack, installez-le sur vSphere, puis créez ensuite un déploiement OpenStack.

#### Procédure

**1** Installer le dispositif virtuel VMware Integrated OpenStack

Vous déployez le dispositif virtuel VMware Integrated OpenStack sur votre instance de vCenter Server. Ce dispositif inclut Serveur de gestion OpenStack, par le biais duquel vous déployez et maintenez votre infrastructure de cloud OpenStack.

**2** [Créer un déploiement OpenStack](#page-26-0)

L'interface Web de Integrated OpenStack Manager vous permet de déployer OpenStack.

**3** [Attribuer la clé de licence de VMware Integrated OpenStack](#page-32-0)

Vous attribuez une clé de licence pour VMware Integrated OpenStack afin d'activer ses fonctionnalités.

## Installer le dispositif virtuel VMware Integrated OpenStack

Vous déployez le dispositif virtuel VMware Integrated OpenStack sur votre instance de vCenter Server. Ce dispositif inclut Serveur de gestion OpenStack, par le biais duquel vous déployez et maintenez votre infrastructure de cloud OpenStack.

Cette procédure explique comment installer VMware Integrated OpenStack à l'aide de vSphere Client. Si vous souhaitez utiliser l'outil OVF pour installer le dispositif virtuel, vous devez inclure le paramètre --allowExtraConfig.

#### Conditions préalables

- <sup>n</sup> Déployez ou mettez à niveau vSphere et tout autre produit VMware que vous souhaitez utiliser avec VMware Integrated OpenStack.
- <sup>n</sup> Vérifiez que votre matériel, vos réseaux et votre instance de vCenter Server sont correctement préparés. Reportez-vous à [Chapitre 3 Préparation de votre environnement](#page-11-0).
- <sup>n</sup> Vérifiez que DRS a été activé sur le cluster de gestion pour VMware Integrated OpenStack.

■ Obtenez le fichier OVA VMware Integrated OpenStack 6.0 depuis la Page de téléchargement [de VMware Integrated OpenStack.](https://my.vmware.com/en/group/vmware/info?slug=infrastructure_operations_management/vmware_integrated_openstack/7_0) Le fichier requiert environ 6 Go d'espace de stockage.

#### Procédure

- **1** Connectez-vous sur vSphere Client et sélectionnez la vue **Hôtes et clusters**.
- **2** Cliquez avec le bouton droit sur le cluster de gestion précédemment configuré pour VMware Integrated OpenStack et sélectionnez **Déployer le modèle OVF…** dans le menu contextuel.
- **3** Indiquez le chemin d'accès vers VMware Integrated OpenStack OVA et cliquez sur **Suivant**.
- **4** Entrez un nom pour le vApp VMware Integrated OpenStack, sélectionnez le centre de données que vous avez défini pendant la préparation et cliquez sur **Suivant**.

**Note** Le nom du vApp VMware Integrated OpenStack peut contenir uniquement des lettres, des chiffres et des traits de soulignement (\_). Le nom ne peut pas dépasser 60 caractères, et la combinaison du nom du vApp et du nom du cluster ne peut pas dépasser 80 caractères.

- **5** Sélectionnez le cluster sur lequel exécuter le vApp puis cliquez sur **Suivant**.
- **6** Passez en revue les détails du modèle à installer et cliquez sur **Suivant**.
- **7** Lisez les contrats de licence et sélectionnez **J'accepte tous les contrats de licence**. Puis cliquez sur **Suivant**.
- **8** Spécifiez un format de provisionnement et une stratégie de stockage, sélectionnez la banque de données dans laquelle seront stockés les fichiers de vApp et cliquez sur **Suivant**.

Pour plus d'informations sur les formats de provisionnement, reportez-vous à la section  $\hat{A}$ [propos des stratégies de provisionnement des disques virtuels](https://docs.vmware.com/fr/VMware-vSphere/6.7/com.vmware.vsphere.vm_admin.doc/GUID-4C0F4D73-82F2-4B81-8AA7-1DD752A8A5AC.html) dans *Administration d'une machine virtuelle vSphere*.

**9** Dans la colonne **Réseau de destination**, sélectionnez le réseau de gestion défini lors de la préparation et cliquez sur **Suivant**.

- **10** Sur la page **Personnaliser un modèle**, entrez des paramètres supplémentaires pour VMware Integrated OpenStack.
	- a Sous **Propriétés du réseau**, vous pouvez entrer des adresses IP statiques pour la machine virtuelle Integrated OpenStack Manager et le serveur DNS.

Si vous souhaitez utiliser le protocole DHCP, laissez tous les champs vides. Si vous entrez une adresse IP statique pour Integrated OpenStack Manager, vous devez également entrer le masque de sous-réseau, la passerelle par défaut et le serveur DNS.

b Sous **Système**, entrez un mot de passe initial pour les comptes d'administrateur sur Integrated OpenStack Manager.

Ce mot de passe est utilisé pour le compte admin sur l'interface Web et l'utilisateur root sur la machine virtuelle Integrated OpenStack Manager. Les règles suivantes s'appliquent au mot de passe :

- Le mot de passe doit contenir entre 8 et 128 caractères.
- <sup>n</sup> Le mot de passe doit contenir au moins 1 lettre majuscule, 1 lettre minuscule, 1 chiffre et 1 caractère spécial.
- <sup>n</sup> Le mot de passe ne peut pas contenir de modèles simplistes, de mots communs ou de mots dérivés du nom du compte.
- c Pour **Autoriser la connexion racine**, sélectionnez **true**.
- d Sous **Réseau interne**, entrez l'adresse réseau du réseau du service Kubernetes, l'adresse réseau du réseau de l'espace Kubernetes et le suffixe du nom de domaine du réseau de services.

#### **Important**

<sup>n</sup> Les paramètres réseau ne peuvent pas être modifiés après le déploiement. Assurezvous que chaque réseau est suffisamment grand pour prendre en charge votre déploiement, en tenant compte d'une future expansion.

Le réseau de l'espace doit contenir suffisamment d'adresses IP pour que chaque gestionnaire et nœud de contrôleur du déploiement puisse se voir attribuer un bloc CIDR /24. Par exemple, le réseau 192.168.0.0/22 peut prendre en charge un maximum de quatre nœuds, et le réseau 192.168.0.0/21 peut prendre en charge un maximum de huit nœuds.

- **ELES réseaux de service et d'espace doivent être des réseaux privés valides, tels que** définis par RFC 1918.
- <sup>n</sup> Les réseaux de service et d'espace ne doivent pas se chevaucher entre eux ou avec réseaux existants.
- **E** Le suffixe de domaine de réseau de service ne doit pas chevaucher les domaines existants. Par exemple, si votre domaine actuel se nomme corp.local, vous ne pouvez pas utiliser cluster.local comme domaine de réseau de service. Utilisez un suffixe de domaine différent, tel que cluster.example.

<span id="page-26-0"></span>e (Facultatif) Sous **Gestion des journaux**, entrez l'adresse IP et le numéro de port de votre serveur d'analyse de journaux.

Vous pouvez ajouter ou mettre à jour les informations du serveur d'analyse de journaux une fois le déploiement terminé.

f Sous **Gestion du temps**, entrez un ou plusieurs serveurs NTP à utiliser pour la synchronisation de l'heure.

Toutes les machines virtuelles VMware Integrated OpenStack doivent utiliser une source de temps unique et hautement disponible. Si vous ne pouvez pas configurer une source de temps sur tous les hôtes ESXi, vous devez entrer un serveur NTP dans ce champ.

- **11** Une fois que le message Toutes les propriétés ont des valeurs valides s'affiche dans la coin supérieur gauche de la page, cliquez sur **Suivant**.
- **12** Sur la page **Prêt à terminer**, passez en revue vos paramètres. Lorsque vous estimez que les paramètres sont corrects, cliquez sur **Terminer** pour installer le dispositif virtuel.
- **13** Cliquez avec le bouton droit sur le nom du dispositif virtuel VMware Integrated OpenStack et sélectionnez **Alimentation > Mettre sous tension**.
- **14** Sélectionnez la machine virtuelle Integrated OpenStack Manager dans le dispositif virtuel et enregistrez son adresse IP.

Vous pouvez accéder à cette adresse IP pour vous connecter à Integrated OpenStack Manager via l'interface Web ou le SSH.

#### Étape suivante

Utilisez l'interface Web d'Integrated OpenStack Manager pour créer un déploiement OpenStack et attribuer une clé de licence.

## Créer un déploiement OpenStack

L'interface Web de Integrated OpenStack Manager vous permet de déployer OpenStack.

#### Conditions préalables

- **Préparez vos réseaux et votre environnement vCenter Server. Reportez-vous à Chapitre 3** [Préparation de votre environnement.](#page-11-0)
- n Installez VMware Integrated OpenStack sur votre instance de vCenter Server. Reportez-vous à [Installer le dispositif virtuel VMware Integrated OpenStack](#page-23-0).
- <sup>n</sup> Dans vSphere, prenez un snapshot de la machine virtuelle Integrated OpenStack Manager. Ce snapshot est nécessaire si vous souhaitez supprimer et recréer votre déploiement.
- <sup>n</sup> Vérifiez que tous les clusters et banques de données requis sont disponibles. Si vous ajoutez des ressources à votre environnement vSphere après le démarrage de l'assistant de déploiement, vous devez fermer et rouvrir l'assistant avant de pouvoir afficher vos modifications.
- <sup>n</sup> Vérifiez que le serveur DNS est correctement configuré et que la passerelle de réseau ou le pare-feu transfère les demandes DNS sur les réseaux privés.
- <sup>n</sup> Pour les déploiements NSX-T Data Center, obtenez les valeurs des paramètres suivants :
	- Nom de domaine complet ou adresse IP de NSX Manager
	- <sup>n</sup> Nom d'utilisateur et mot de passe pour accéder à NSX Manager
	- Zone de transport Overlay
	- Zone de transport VLAN
	- **Routeur de niveau 0**
	- **n** Profil DHCP
	- <sup>n</sup> Serveur proxy de métadonnées et secret
- Pour les déploiements NSX Data Center for vSphere, obtenez les valeurs des paramètres suivants :
	- Nom de domaine complet ou adresse IP de NSX Manager
	- <sup>n</sup> Nom d'utilisateur et mot de passe pour accéder à NSX Manager
	- Zone de transport
	- **n** Cluster Edge
	- <sup>n</sup> Pool de ressources et banque de données pour le cluster Edge
	- Commutateur distribué pour NSX Data Center for vSphere
	- <sup>n</sup> Groupe de ports pour le réseau externe
	- <sup>n</sup> Groupe de ports pour le réseau du service de métadonnées (s'il est indépendant du réseau de gestion)

#### Procédure

**1** Connectez-vous à l'interface Web de Integrated OpenStack Manager en tant qu'utilisateur admin.

Vous pouvez accéder à l'interface Web en ouvrant l'adresse IP de Integrated OpenStack Manager dans un navigateur Web. Pour obtenir l'adresse IP, sélectionnez la machine virtuelle Integrated OpenStack Manager dans vSphere Client et affichez l'onglet **Résumé**.

**2** Sélectionnez **Déploiement OpenStack** et cliquez sur **Ajouter**.

**3** Indiquez si vous souhaitez créer un déploiement ou utiliser un modèle exporté pour renseigner les paramètres.

#### **Note**

- **EXECTS** Les mots de passe ne sont pas enregistrés dans les modèles exportés. Vous devez entrer chaque mot de passe et le valider avant que des paramètres supplémentaires puissent être renseignés.
- **ELES instances de vCenter Server supplémentaires ne sont pas enregistrées dans les** modèles exportés. Vous devez ajouter des instances de vCenter Server manuellement avant de pouvoir renseigner les paramètres.
- **4** Spécifiez le nom du déploiement, le mode de déploiement, le nombre de contrôleurs et la taille du contrôleur.

Pour le mode non-HA, vous pouvez déployer avec un contrôleur moyen ou grand. Pour le mode HA, vous pouvez déployer avec trois ou cinq contrôleurs de n'importe quelle taille.

Après le déploiement, vous pouvez monter en charge de votre plan de contrôle et convertir les déploiements non-HA en mode HA. Cependant, vous ne pouvez pas réduire la charge de votre plan de contrôle ou convertir des déploiements HA en mode non-HA.

- **5** Cliquez sur **Suivant**.
- **6** Entrez le nom de domaine complet ou l'adresse IP de votre instance de gestion de vCenter Server et spécifiez ses informations d'identification d'administrateur.

**Note** Si vous souhaitez déployer VMware Integrated OpenStack avec la mise en réseau NSX Data Center for vSphere, vous devez entrer l'emplacement de l'instance de vCenter Server au format dans lequel elle a été enregistrée dans NSX Manager. Pour trouver le bon format, connectez-vous à NSX Manager, cliquez sur **Gérer l'enregistrement de vCenter** et affichez la section **vCenter Server**. Assurez-vous que la valeur entrée dans VMware Integrated OpenStack est la même que celle affichée dans la section **vCenter Server** dans NSX Manager.

- **7** Si Integrated OpenStack Manager se connecte à l'instance de vCenter Server sur un réseau privé et sécurisé, et que vous avez besoin de désactiver la validation du certificat, cochez la case **Ignorer la validation du certificat vCenter Server**.
- **8** Cliquez sur **Suivant**.

**9** Sous **Réseau de gestion**, sélectionnez le réseau de gestion dans le menu déroulant, indiquez si vous voulez activer le DHCP et spécifiez une adresse IP pour le point de terminaison OpenStack privé.

**Note** Les conditions suivantes s'appliquent :

- <sup>n</sup> Si vous désactivez DHCP, vous devez entrer :
	- <sup>n</sup> Une ou plusieurs plages d'adresses IP pour le réseau
	- $\blacksquare$  Masque de sous-réseau pour ces plages
	- **Adresse de la passerelle**
	- **n** Un ou plusieurs serveurs DNS
- n L'adresse IP du point de terminaison OpenStack privé ne peut pas être incluse dans une plage d'adresses IP spécifiée pour le réseau de gestion.
- **10** Sous **Réseau API**, sélectionnez le réseau d'accès aux API dans le menu déroulant, indiquez si vous voulez activer le DHCP, spécifiez une adresse IP pour le point de terminaison OpenStack public.

**Note** Les conditions suivantes s'appliquent :

- <sup>n</sup> Si vous désactivez DHCP, vous devez entrer :
	- <sup>n</sup> Une ou plusieurs plages d'adresses IP pour le réseau
	- $\blacksquare$  Masque de sous-réseau pour ces plages
	- **Adresse de la passerelle**
	- **n** Un ou plusieurs serveurs DNS
- **n L'adresse IP du point de terminaison OpenStack public ne peut pas être incluse dans une** plage d'adresses IP spécifiée pour le réseau d'accès aux API.
- **11** Sous **Ressources du plan de contrôle**, sélectionnez le centre de données vSphere, le pool de ressources et la banque de données que vous souhaitez utiliser pour le plan de contrôle OpenStack.

**Note** La banque de données ne peut pas être modifiée après le déploiement du plan de contrôle.

- **12** Sous **Stockage persistant**, sélectionnez une banque de données et cliquez sur **Suivant**.
- **13** Sélectionnez un mode de mise en réseau dans le menu déroulant.

**Important** Vous ne pouvez pas modifier le mode de mise en réseau après le déploiement d'OpenStack. Pour passer à un autre mode de mise en réseau, vous devez redéployer.

- **14** Entrez les paramètres de votre serveur principal de mise en réseau.
	- <sup>n</sup> Si vous avez sélectionné **Stratégie NSX** ou **NSX-T**, procédez comme suit :
		- a Entrez le nom de domaine complet ou l'adresse IP de NSX Manager et ses informations d'identification d'administrateur, puis cliquez sur **Valider**.

**Note** Si vous avez déployé un cluster NSX Manager, spécifiez uniquement le nœud NSX Manager parent pour le moment. Une fois OpenStack déployé, spécifiez les nœuds supplémentaires comme cela est décrit dans Configurer VMware Integrated OpenStack avec un cluster NSX Manager.

- b Sélectionnez les zones de transport par défaut, le routeur de niveau 0, le profil de serveur de DHCP et le serveur proxy de métadonnées dans les menus déroulants.
- c Entrez le secret du serveur proxy de métadonnées et cliquez sur **Suivant**.
- <sup>n</sup> Si vous avez sélectionné **NSX-V**, procédez comme suit :
	- a Sélectionnez l'instance de vCenter Server contenant votre déploiement de NSX Data Center for vSphere dans le menu déroulant.

Si l'instance correcte n'est pas affichée, cliquez sur l'icône **Ajouter** (signe plus) pour entrer son emplacement et ses informations d'identification.

- b Entrez le nom de domaine complet ou l'adresse IP de NSX Manager et ses informations d'identification d'administrateur, puis cliquez sur **Valider**.
- c Sélectionnez la zone de transport pour acheminer le trafic entre les instances.
- d Sélectionnez le cluster Edge, le pool de ressources et la banque de données sur lesquels déployer les nœuds NSX Edge.
- e Sélectionnez le vSphere Distributed Switch pour prendre en charge la mise en réseau de NSX Data Center for vSphere.
- f Sélectionnez la taille par défaut des dispositifs de routeur exclusifs et partagés.
- g Indiquez si vous souhaitez activer la haute disponibilité (HA) pour les nœuds NSX Edge.
- h Entrez le groupe de ports, la plage d'adresses IP et le masque de sous-réseau pour le réseau du service de métadonnées et cliquez sur **Suivant**.
- <sup>n</sup> Si vous avez sélectionné **DVS**, spécifiez le Distributed Switch et le réseau de jonction à utiliser pour OpenStack, puis cliquez sur **Suivant**.
- **15** Sous **Configuration de Nova**, cliquez sur **Ajouter** et sélectionnez l'instance de vCenter Server contenant votre cluster de calcul.
- **16** Entrez une zone de disponibilité Nova pour les instances dans le cluster cible.

**17** Sélectionnez le cluster et la banque de données souhaités, puis cliquez sur **Envoyer**.

Vous pouvez cliquer de nouveau sur **Ajouter** pour inclure plusieurs clusters de calcul dans votre déploiement.

- **18** Confirmez vos paramètres de calcul et cliquez sur **Suivant**.
- **19** Sous **Configuration de Glance**, cliquez sur **Ajouter** et sélectionnez l'instance de vCenter Server contenant la banque de données que vous souhaitez utiliser pour stocker des images.
- **20** Sélectionnez une ou plusieurs banques de données, puis cliquez sur **OK**.
- **21** Confirmez vos paramètres de banque de données d'images et cliquez sur **Suivant**.
- **22** Sous **Configuration de Cinder**, cliquez sur **Ajouter** et sélectionnez l'instance de vCenter Server contenant le cluster que vous souhaitez utiliser pour le stockage des blocs.
- **23** Sélectionnez **VMDK** ou **FCD** comme pilote de d'ordinateur principal.
- **24** Entrez une zone de disponibilité pour le cluster cible.
- **25** Sélectionnez un ou plusieurs clusters et cliquez sur **OK**.
- **26** Confirmez vos paramètres de stockage des blocs et cliquez sur **Suivant**.
- **27** Sous **Utilisateur admin local**, entrez le mot de passe du compte d'administrateur OpenStack et cliquez sur **Suivant**.

Ce mot de passe est utilisé pour s'authentifier auprès d'OpenStack et du tableau de bord VMware Integrated OpenStack en tant qu'administrateur de cloud.

**Important** Ne sélectionnez pas **Configurer la source d'identité** et configurez LDAP. Pour les nouveaux déploiements de VMware Integrated OpenStack 6.0, vous pouvez configurer LDAP uniquement une fois le déploiement terminé. Pour obtenir des instructions, consultez Configurer l'authentification LDAP.

- **28** Indiquez si vous souhaitez activer VMware Integrated OpenStack Carrier Edition et cliquez sur **Suivant**.
- **29** Sous **Configuration de Barbican**, sélectionnez **Chiffrement simple** ou **KMIP** comme plug-in pour la gestion des secrets.

Si vous sélectionnez **KMIP**, vous devez entrer le nom d'hôte et les informations d'identification de votre serveur KMIP.

**30** Passez en revue vos paramètres. Lorsque les paramètres vous conviennent, cliquez sur **Terminer**.

#### <span id="page-32-0"></span>Résultats

Integrated OpenStack Manager commence à déployer votre cloud OpenStack et l'état du déploiement est indiqué comme étant Provisionnement. Lorsque l'état devient En cours d'exécution, le déploiement est terminé.

**Note** N'effectuez pas de montée en charge du déploiement ou n'ajoutez pas de composants (comme Designate) pendant que le déploiement est dans l'état Provisionnement.

#### Étape suivante

- <sup>n</sup> Désactivez vSphere HA sur tous les nœuds de contrôleur.
- <sup>n</sup> Attribuez une clé de licence et vérifiez que votre cloud OpenStack est déployé et s'exécute correctement.

## Attribuer la clé de licence de VMware Integrated OpenStack

Vous attribuez une clé de licence pour VMware Integrated OpenStack afin d'activer ses fonctionnalités.

Pour plus d'informations sur la gestion des licences, reportez-vous à la section [Gestion des](#page-7-0) [licences VMware Integrated OpenStack](#page-7-0).

#### Conditions préalables

- **n** Installez VMware Integrated OpenStack.
- Obtenez votre clé de licence VMware Integrated OpenStack en vous connectant à My VMware <https://my.vmware.com/group/vmware/home>.

#### Procédure

- **1** Connectez-vous à l'interface Web de Serveur de gestion OpenStack en tant qu'utilisateur admin.
- **2** Sélectionnez **Licences** et cliquez sur **Ajouter**.
- **3** Entrez un nom pour votre clé de licence.

Le nom ne peut pas dépasser 253 caractères. Il ne peut contenir que des lettres, des chiffres, des espaces, des traits d'union (-) et des points (.) et il doit commencer et se terminer par une lettre ou un chiffre.

- **4** Entrez votre clé de licence et cliquez sur **OK**.
- **5** Sélectionnez votre clé de licence, cliquez sur **Attribuer** et cliquez ensuite sur **OK**.

#### Résultats

Votre clé de licence s'affiche dans le tableau avec les informations associées. Vous pouvez répéter cette procédure pour ajouter d'autres licences si votre déploiement l'exige.

## <span id="page-33-0"></span>Configuration de composants et<br>de fonctionnalités<br>supplémentaires de fonctionnalités

Après l'installation de VMware Integrated OpenStack, vous pouvez configurer des composants OpenStack supplémentaires et intégrer votre déploiement à vRealize Operations Manager.

Ce chapitre contient les rubriques suivantes :

- n Integrate VMware Integrated OpenStack with vRealize Log Insight
- **n** [Activer le composant Designate](#page-34-0)
- [Activer les fonctionnalités de Carrier Edition.](#page-38-0)
- **n [Activer le composant Ceilometer](#page-38-0)**

## Integrate VMware Integrated OpenStack with vRealize Log Insight

You can monitor OpenStack data in vRealize Log Insight using dashboards provided by the Pack de contenu VMware OpenStack.

For more information about the Pack de contenu VMware OpenStack, see the [Page du pack de](https://marketplace.vmware.com/vsx/solutions/openstack-content-pack) [contenu VMware OpenStack](https://marketplace.vmware.com/vsx/solutions/openstack-content-pack) on VMware Solution Exchange.

#### Conditions préalables

Deploy vRealize Log Insight. See the [Démarrage](https://docs.vmware.com/fr/vRealize-Log-Insight/4.7/com.vmware.log-insight.getting-started.doc/GUID-6BE8B594-D5B8-40C5-875A-E8FAFDA43CF3.html) document for your version of vRealize Log Insight.

#### Procédure

- **1** Install the Pack de contenu VMware OpenStack in vRealize Log Insight.
	- a Log in to the vRealize Log Insight web user interface as a user with the **Edit Admin**  permission.
	- b From the drop-down menu on the upper right, select **Content Packs**.
	- c Click **Marketplace** under **Content Pack Marketplace** on the left.
	- d Click **OpenStack**.
- <span id="page-34-0"></span>e Select the check box to agree to the terms of the license agreement.
- f Click **Install**.

For more information about vRealize Log Insight content packs, see [Utilisation des packs de](https://docs.vmware.com/fr/vRealize-Log-Insight/4.7/com.vmware.log-insight.user.doc/GUID-AC93DB73-FE9E-44A5-A8E2-03AF4DCDB7EF.html)  [contenu](https://docs.vmware.com/fr/vRealize-Log-Insight/4.7/com.vmware.log-insight.user.doc/GUID-AC93DB73-FE9E-44A5-A8E2-03AF4DCDB7EF.html).

- **2** If you did not configure a syslog server when deploying OpenStack, modify your deployment configuration to send logs to vRealize Log Insight.
	- a Connectez-vous à l'interface Web de Integrated OpenStack Manager en tant qu'utilisateur admin.
	- b Dans **Déploiement OpenStack**, cliquez sur le nom de votre déploiement et ouvrez l'onglet **Gérer**.
	- c On the **Settings** tab, select **Log Management** and click **Edit**.
	- d Enter the IP address and port of your vRealize Log Insight syslog server and click **OK**.

#### Résultats

You can monitor OpenStack data in vRealize Log Insight on the dashboards under **Content Pack Dashboards > OpenStack**. You can check the status of your log analytics integration by running the viocli get deployment command.

### Activer le composant Designate

Designate est un composant d'OpenStack qui fournit le DNS en tant que service, notamment l'enregistrement du nom de domaine et la zone ainsi que la gestion de l'ensemble des enregistrements pour les clouds OpenStack.

Après le déploiement de VMware Integrated OpenStack, vous pouvez activer Designate pour obtenir des fonctions DNS. L'activation ou la désactivation de Designate peut affecter temporairement d'autres services OpenStack.

Pour plus d'informations sur Designate, reportez-vous à [Documentation d'OpenStack Designate](https://docs.openstack.org/designate/stein/).

#### Conditions préalables

VMware Integrated OpenStack prend en charge les serveurs back-end Infoblox, Bind9, PowerDNS et Microsoft DNS pour Designate. Les conditions requises pour chaque type de serveur DNS sont répertoriées ci-dessous.

Infoblox :

- 1 Assurez-vous que le serveur DNS peut communiquer avec le réseau d'accès aux API VMware Integrated OpenStack.
- 2 Sur le serveur Infoblox, créez un utilisateur qui sera utilisé par Designate.
- 3 Créez un groupe de serveurs de noms pour servir les zones Designate.
	- a Créez les serveurs Designate mDNS comme entités externes principales.
- b Définissez toutes les adresses IP sur l'interface eth1 du nœud d'équilibrage de charge comme entités externes principales.
- c Ajoutez un membre de la grille comme entité secondaire de grille et sélectionnez l'option Lead Secondary pour ce membre.
- d Ajoutez des entités secondaires de grille supplémentaires si nécessaire.

Bind9 :

- 1 Assurez-vous que le serveur DNS peut communiquer avec le réseau d'accès aux API VMware Integrated OpenStack.
- 2 Activez les fonctionnalités rndc addzone et rndc delzone pour permettre la réception d'un message NOTIFY à partir d'un nœud secondaire. Ouvrez named.conf.options ou named.conf dans un éditeur de texte et ajoutez les lignes suivantes dans la section options :

```
allow-new-zones yes;
allow-notify{any;};
```
3 Redémarrez le serveur Bind9.

PowerDNS :

- 1 Assurez-vous que le serveur DNS peut communiquer avec le réseau d'accès aux API VMware Integrated OpenStack.
- 2 Activez l'API dans le fichier pdns.conf.
- 3 Dans le fichier pdns.conf, ajoutez le paramètre trusted-notification-proxy et définissez sa valeur sur l'adresse IP de l'interface eth1 de chaque nœud de contrôleur, en les séparant par des virgules :

trusted-notification-proxy=controller1-eth1-ip,...

Microsoft DNS :

- 1 Assurez-vous que le serveur DNS peut communiquer avec le réseau d'accès aux API VMware Integrated OpenStack.
- 2 Sur le serveur Microsoft DNS, ajoutez des règles entrantes pour autoriser la communication sur le port 5358 sur TCP et UDP.
- 3 Installez Python 2.7, le compilateur Microsoft Visual C++ pour Python 2.7 et le programme d'installation du module pip.
- 4 Installez Designate version 8.0.0.

pip install designate==8.0.0

5 Écrivez les informations suivantes dans un fichier nommé designate.conf :

```
[service:agent]
backend_driver = msdns
masters = mgmt-server-ip:53
```
6 Ouvrez l'invite de commande en tant qu'administrateur et démarrez l'agent Designate à l'aide du fichier designate.conf :

```
designate-agent --config-file chemin/designate.conf
```
L'agent Designate doit rester ouvert pendant que Designate est en cours d'utilisation.

#### Procédure

- **1** Connectez-vous à l'interface Web de Integrated OpenStack Manager en tant qu'utilisateur admin.
- **2** Dans **Déploiement OpenStack**, cliquez sur le nom de votre déploiement et ouvrez l'onglet **Gérer**.
- **3** Dans l'onglet **Paramètres**, sélectionnez **Configurer Designate** et cliquez sur **Activer**.
- **4** Sélectionnez votre serveur principal et entrez les paramètres requis.
	- **n** Serveur principal Infoblox

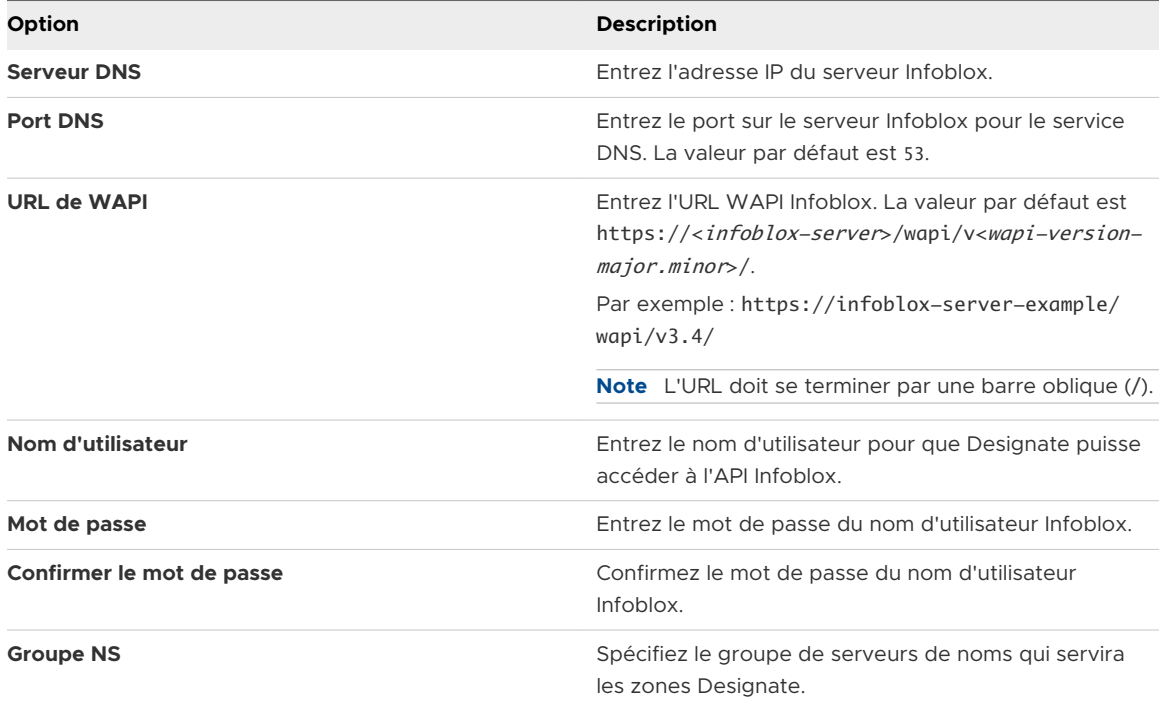

■ Serveur principal Bind9

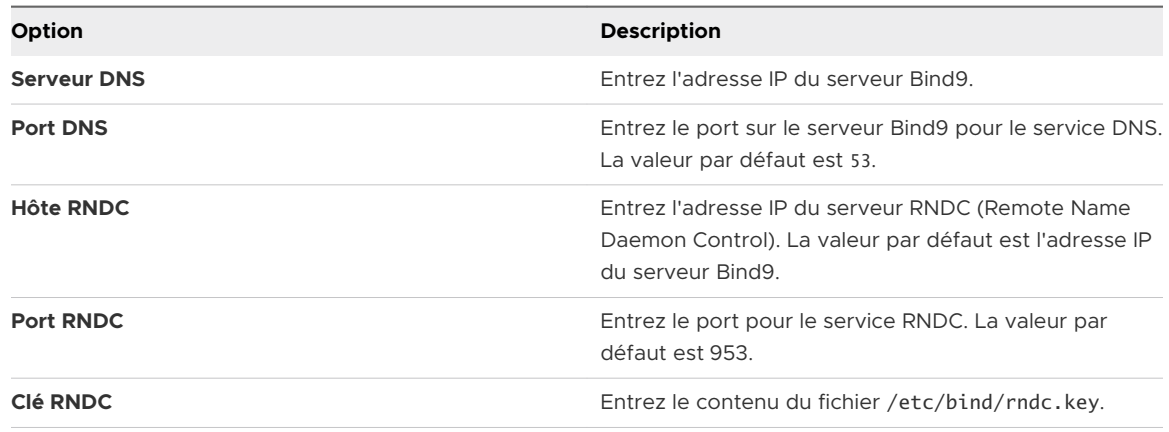

**n** Serveur principal PowerDNS

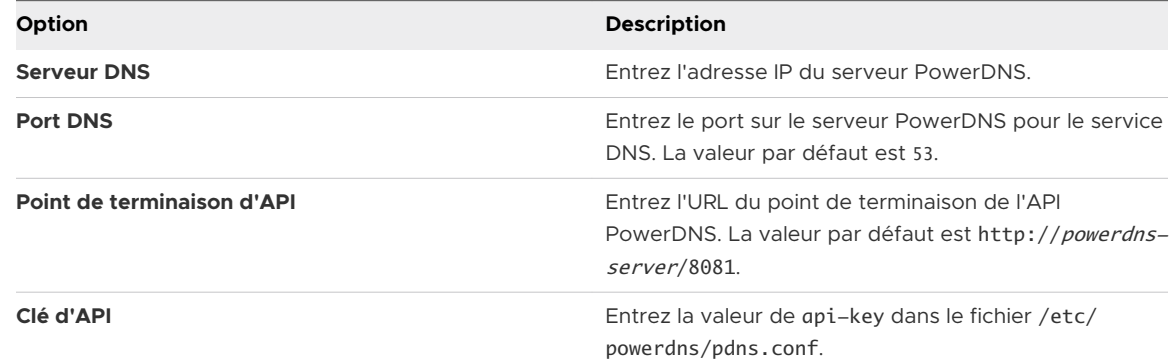

**n** Serveur principal Microsoft DNS

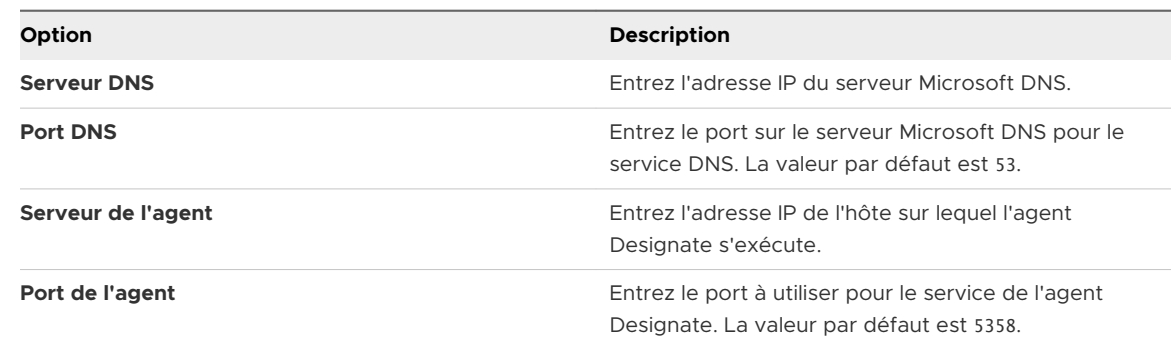

**5** Cliquez sur **Valider**. Une fois la validation terminée, cliquez sur **OK**.

#### Résultats

Les locataires peuvent désormais créer des zones DNS à l'aide du tableau de bord VMware Integrated OpenStack. Pour obtenir des instructions, reportez-vous à la section Créer une zone DNS.

## <span id="page-38-0"></span>Activer les fonctionnalités de Carrier Edition.

Vous pouvez activer les fonctionnalités de VMware Integrated OpenStack Carrier Edition via l'interface Web de Integrated OpenStack Manager.

#### Conditions préalables

Attribuez une licence Carrier Edition à votre déploiement de VMware Integrated OpenStack. Reportez-vous à [Attribuer la clé de licence de VMware Integrated OpenStack](#page-32-0).

Pour plus d'informations sur les licences, reportez-vous à [Gestion des licences VMware](#page-7-0) [Integrated OpenStack.](#page-7-0)

#### Procédure

- **1** Connectez-vous à l'interface Web de Integrated OpenStack Manager en tant qu'utilisateur admin.
- **2** Dans **Déploiement OpenStack**, cliquez sur le nom de votre déploiement et ouvrez l'onglet **Gérer**.
- **3** Dans l'onglet **Paramètres**, sélectionnez **Configurer Carrier Edition** et cliquez sur **Activer**.

#### Résultats

Vous pouvez maintenant configurer votre déploiement pour utiliser les fonctionnalités de Carrier Edition.

## Activer le composant Ceilometer

Ceilometer est un composant d'OpenStack qui recueille, collecte et publie des données du service OpenStack. L'implémentation de VMware Integrated OpenStack du service Ceilometer inclut les projets Aodh, Panko et Gnocchi.

Après le déploiement de VMware Integrated OpenStack, vous pouvez activer le service Ceilometer pour exécuter les fonctions de télémétrie. L'activation ou la désactivation de Ceilometer peut affecter temporairement les autres services OpenStack.

Pour plus d'informations sur Ceilometer, reportez-vous à [Documentation d'OpenStack](https://docs.openstack.org/ceilometer/stein/)  [Ceilometer.](https://docs.openstack.org/ceilometer/stein/)

#### Conditions préalables

Vérifiez que les CPU sur l'hôte ESXi exécutant Integrated OpenStack Manager prennent en charge la fonction AVX (Advanced Vector Extensions).

#### Procédure

**1** Connectez-vous à l'interface Web de Integrated OpenStack Manager en tant qu'utilisateur admin.

- **2** Dans **Déploiement OpenStack**, cliquez sur le nom de votre déploiement et ouvrez l'onglet **Gérer**.
- **3** Dans l'onglet **Paramètres**, sélectionnez **Configurer le célomètre** et cliquez sur **Activer**.

#### Résultats

Les boîtiers Kubernetes requis par Ceilometer sont créés et les services sont activés.

#### Étape suivante

Si vous ne souhaitez plus utiliser le service Ceilometer, vous pouvez le désactiver sur cette page. Cette action permet d'arrêter le service Ceilometer et de supprimer tous les nœuds Ceilometer.

## <span id="page-40-0"></span>Upgrading VMware Integrated<br>OpenStack

You upgrade to VMware Integrated OpenStack 6.0 by creating a new deployment and migrating to it.

You can upgrade from VMware Integrated OpenStack 5.1 to VMware Integrated OpenStack 6.0. If you are running an older version, first upgrade to 5.1 and then upgrade to 6.0.

In the upgrade procedure, you create a VMware Integrated OpenStack 6.0 deployment and migrate your existing deployment to it. This procedure requires that you have sufficient hardware and IP address resources to support two deployments temporarily.

You can revert to the pre-upgrade version if the upgrade is not successful or if you no longer want to use version 6.0. To revert an upgrade, see [Restaurer un déploiement précédent de](#page-51-0)  [VMware Integrated OpenStack](#page-51-0) .

Note the following differences between a new VMware Integrated OpenStack 6.0 deployment and a deployment that has been upgraded from a previous version:

- **n** The OpenStack region name of a new VMware Integrated OpenStack 6.0 deployment is RegionOne. The OpenStack region name of an upgraded deployment is nova.
- n The names of Nova compute nodes in a new VMware Integrated OpenStack 6.0 deployment are in the following format: compute-vcenter-id-cluster-moid. The names of Nova compute nodes in an upgraded deployment are in the following format: nova-compute-number. After the deployment is upgraded, new Nova compute nodes use the new naming format, including nodes that are deleted and recreated.
- n A new VMware Integrated OpenStack 6.0 deployment includes the service and default domains only. The service domain contains accounts used by OpenStack services, and the Default domain contains accounts used by OpenStack users, including the admin account. An upgraded deployment also contains the local domain for backward compatibility.

Ce chapitre contient les rubriques suivantes :

- [Mettre à niveau VMware Integrated OpenStack](#page-41-0)
- <sup>n</sup> [Restaurer un déploiement précédent de VMware Integrated OpenStack](#page-51-0)
- [Correctif VMware Integrated OpenStack](#page-51-0)

## <span id="page-41-0"></span>Mettre à niveau VMware Integrated OpenStack

Effectuez la mise à niveau vers VMware Integrated OpenStack 6.0 en installant la nouvelle version et en migrant votre déploiement existant.

#### Conditions préalables

- Vérifiez que votre déploiement actuel exécute VMware Integrated OpenStack 5.1. Si vous exécutez une version antérieure, commencez par effectuer la mise à niveau vers la version 5.1.
- **N** Vérifiez la présence d'un utilisateur nommé **admin** dans le domaine local du déploiement de VMware Integrated OpenStack 5.x. Cet utilisateur est nécessaire si le domaine par défaut est configuré en tant que LDAP lors de la mise à niveau. Si aucun utilisateur n'est nommé admin, créez manuellement un utilisateur portant ce nom dans l'environnement 5.x.
- Si le déploiement de VMware Integrated OpenStack 5.x inclut plusieurs équilibrages de charge, désactivez l'équilibrage de charge LDAP.
- Si un domaine est configuré avec LDAP, assurez-vous que le nom de domaine est ajouté à l'utilisateur bind.
- Recherchez dans le tableau nova\_api cell\_mappings les lignes avec un nom NULL. Si vous en trouvez une, corrigez le nom pour vous assurer que les migrations de schéma s'exécutent correctement.
	- a Dans Serveur de gestion OpenStack, connectez-vous à n'importe quel nœud de base de données sur le plan de contrôle VIO 5.1.
	- b Passez à l'utilisateur racine.

sudo su -

- c Pour démarrer le client MariaDB, exécutez la commande mysql.
- d Pour accéder à la base de données nova\_api, exécutez la commande SQL : use nova\_api
- e Exécutez la commande SQL : select id,name from cell\_mappings;
- f Examinez la sortie. Recherchez les lignes avec une valeur NULL dans la colonne Nom. Dans l'exemple suivant, NULL figure dans la ligne portant l'ID 9.

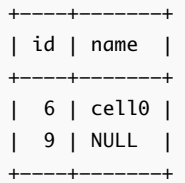

g Utilisez l'ID de la ligne avec la valeur NULL dans la colonne Nom pour exécuter la commande SQL suivante et corriger le nom :

```
update cell_mappings set name='cell1' where id=<ID_of_row_with_NULL>;
```
- h Exécutez la commande SQL : select id,name from cell\_mappings;
- i Examinez la sortie. Dans l'exemple suivant, la valeur cell1 remplace la valeur NULL dans la ligne portant l'ID 9.

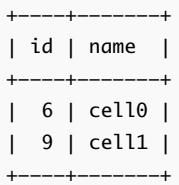

- <sup>n</sup> Téléchargez le fichier OVA VMware Integrated OpenStack 6.0 et mettez le script de conversion à niveau à partir de [Page de téléchargement de VMware Integrated OpenStack.](https://my.vmware.com/en/group/vmware/info?slug=infrastructure_operations_management/vmware_integrated_openstack/7_0) Les fichiers requièrent environ 6 Go d'espace de stockage.
- <sup>n</sup> Vérifiez que votre environnement remplit les conditions requises décrites pour VMware Integrated OpenStack 6.0. Consultez [Configuration matérielle requise pour VMware](#page-11-0) [Integrated OpenStack](#page-11-0) et [Configuration logicielle requise pour VMware Integrated OpenStack.](#page-13-0)

Si vous avez activé Ceilometer, vérifiez que les CPU sur l'hôte ESXi prennent en charge la fonction AVX (Advanced Vector Extensions). Si AVX n'est pas prise en charge, désactivez Ceilometer avant de procéder à la mise à niveau.

- **n** Enregistrez les modifications personnalisées apportées au déploiement OpenStack en dehors des fichiers custom.yml et custom-playbook.yml. Une fois la mise à niveau terminée, les personnalisations en dehors de ces fichiers doivent être reconfigurées sur le nouveau déploiement.
- <sup>n</sup> Si vous avez configuré la fédération d'identité avec VMware Identity Manager à l'aide du protocole OIDC, supprimez le fournisseur d'identité configuré avant la mise à niveau. Vous pouvez rajouter le fournisseur d'identité une fois la mise à niveau terminée.

Pour supprimer le fournisseur, exécutez la commande openstack identity provider delete idp-name.

- **n** Si vous avez configuré VMware Integrated OpenStack pour utiliser un cluster NSX Manager, supprimez cette configuration avant la mise à niveau. Pour ce faire, modifiez la valeur du paramètre nsxv3\_api\_managers de manière à inclure uniquement l'adresse IP de l'instance parente de NSX Manager. Une fois la mise à niveau terminée, vous pouvez ajouter les autres gestionnaires de votre cluster.
- <sup>n</sup> Si vous avez déployé Swift, enregistrez la configuration de votre cluster. Les clusters Swift ne peuvent pas être mis à niveau vers VMware Integrated OpenStack 6.0 et la configuration Swift n'est pas conservée. Si vous souhaitez continuer à utiliser SWIFT, vous pouvez recréer votre cluster une fois la mise à niveau terminée.

<span id="page-43-0"></span><sup>n</sup> Vérifiez qu'aucune charge de travail de gestion OpenStack n'est en cours d'exécution.

#### Procédure

**1** Ajouter des adresses IP à la configuration du réseau

Avant la mise à niveau, vérifiez que vos réseaux de gestion et d'accès aux API incluent suffisamment d'adresses IP pour prendre simultanément en charge les déploiements existants et les nouveaux déploiements.

#### **2** [Installer le nouveau dispositif virtuel](#page-44-0)

Vous installez le dispositif virtuel VMware Integrated OpenStack 6.0 sur votre instance existante de vCenter Server.

#### **3** [Migrer vers le nouveau déploiement de VMware Integrated OpenStack](#page-47-0)

Vous exécutez un script de conversion de mise à niveau sur votre ancien déploiement pour générer les fichiers nécessaires à la mise à niveau. Ensuite, vous appliquez les fichiers de mise à niveau sur votre nouveau déploiement pour terminer le processus de migration.

#### **4** [Mettre à niveau et attribuer votre clé de licence](#page-50-0)

Après la mise à niveau vers VMware Integrated OpenStack 6.0, vous devez mettre à niveau votre clé de licence dans My VMware et l'attribuer à votre nouveau déploiement.

#### **5** [Supprimer l'ancien déploiement de VMware Integrated OpenStack](#page-50-0)

Après avoir mis à niveau VMware Integrated OpenStack, vous pouvez supprimer les machines virtuelles de la version précédente pour libérer des ressources.

#### Ajouter des adresses IP à la configuration du réseau

Avant la mise à niveau, vérifiez que vos réseaux de gestion et d'accès aux API incluent suffisamment d'adresses IP pour prendre simultanément en charge les déploiements existants et les nouveaux déploiements.

**Note** Les adresses IP d'autres segments de réseaux ne peuvent pas être ajoutées aux réseaux de gestion ou d'accès aux API.

Dans VMware Integrated OpenStack 6.0, chaque nœud worker requiert une adresse IP sur le réseau de gestion et une adresse IP sur le réseau d'accès aux API. Cela signifie que les réseaux de gestion et d'accès aux API nécessitent chacun au moins quatre adresses IP disponibles pour les déploiements HA et chacun au moins deux adresses IP disponibles pour les déploiements non-HA.

<span id="page-44-0"></span>Les adresses IP que vous configurez dans cette procédure sont permanentes. Après la migration vers le nouveau déploiement, ces adresses IP seront utilisés à la place des adresses IP attribuées à votre déploiement existant. Ainsi, une fois la mise à niveau terminée, vous devez mettre à jour toutes les entrées DNS ou autres références vers des adresses IP VMware Integrated OpenStack.

**Important** N'incluez pas l'adresse IP d'Integrated OpenStack Manager dans la plage d'adresses IP du réseau de gestion. Si vous avez déjà alloué des adresses IP supplémentaires pour les mises à niveau, attribuez la première adresse IP disponible à Integrated OpenStack Manager et supprimez-la de la plage d'adresses IP du réseau de gestion.

#### Procédure

- **1** Dans vSphere Client, sélectionnez **Menu > VMware Integrated OpenStack**.
- **2** Cliquez sur **Déploiements OpenStack** et ouvrez l'onglet **Gérer**.
- **3** Dans l'onglet **Réseaux**, cliquez sur l'icône **Options** (trois points) en regard du réseau de gestion et sélectionnez **Ajouter une plage IP**.
- **4** Spécifiez une plage d'adresses IP pour le réseau de gestion du nouveau déploiement.

Le réseau de gestion ne peut pas contenir plus de 100 adresses IP.

- **5** Cliquez sur l'icône **Options** (trois points) en regard du réseau d'accès aux API et sélectionnez **Ajouter une plage IP**.
- **6** Spécifiez une plage d'adresses IP pour le réseau d'accès aux API du nouveau déploiement.

Le réseau d'accès aux API ne peut pas contenir plus de 100 adresses IP.

#### Étape suivante

#### Installer le nouveau dispositif virtuel

#### Installer le nouveau dispositif virtuel

Vous installez le dispositif virtuel VMware Integrated OpenStack 6.0 sur votre instance existante de vCenter Server.

Cette procédure explique comment installer VMware Integrated OpenStack à l'aide de vSphere Client. Si vous souhaitez utiliser l'outil OVF pour installer le dispositif virtuel, vous devez inclure le paramètre --allowExtraConfig.

#### Conditions préalables

Assurez-vous que vos réseaux de gestion et d'accès aux API incluent suffisamment d'adresses IP pour la nouvelle installation. Reportez-vous à [Ajouter des adresses IP à la configuration du](#page-43-0)  [réseau](#page-43-0).

#### Procédure

**1** Connectez-vous sur vSphere Client et sélectionnez la vue **Hôtes et clusters**.

- **2** Modifiez les paramètres du cluster de gestion précédemment configuré pour VMware Integrated OpenStack et définissez **Automatisation de DRS** sur **Manuel**.
- **3** Cliquez avec le bouton droit sur le cluster de gestion et sélectionnez **Déployer le modèle OVF…** dans le menu contextuel.
- **4** Indiquez le chemin d'accès vers VMware Integrated OpenStack OVA et cliquez sur **Suivant**.
- **5** Entrez le nom du nouveau vApp VMware Integrated OpenStack, sélectionnez votre centre de données et cliquez sur **Suivant**.

**Note** Le nom du vApp VMware Integrated OpenStack peut contenir uniquement des lettres, des chiffres et des traits de soulignement (\_). Le nom ne peut pas dépasser 60 caractères, et la combinaison du nom du vApp et du nom du cluster ne peut pas dépasser 80 caractères.

- **6** Sélectionnez le cluster sur lequel exécuter le vApp puis cliquez sur **Suivant**.
- **7** Passez en revue les détails du modèle à installer et cliquez sur **Suivant**.
- **8** Lisez les contrats de licence et sélectionnez **J'accepte tous les contrats de licence**. Puis cliquez sur **Suivant**.
- **9** Spécifiez un format de provisionnement et une stratégie de stockage, sélectionnez la banque de données dans laquelle seront stockés les fichiers de vApp et cliquez sur **Suivant**.

Pour plus d'informations sur les formats de provisionnement, reportez-vous à la section [À](https://docs.vmware.com/fr/VMware-vSphere/6.7/com.vmware.vsphere.vm_admin.doc/GUID-4C0F4D73-82F2-4B81-8AA7-1DD752A8A5AC.html)  [propos des stratégies de provisionnement des disques virtuels](https://docs.vmware.com/fr/VMware-vSphere/6.7/com.vmware.vsphere.vm_admin.doc/GUID-4C0F4D73-82F2-4B81-8AA7-1DD752A8A5AC.html) dans *Administration d'une machine virtuelle vSphere*.

**10** Dans la colonne **Réseau de destination**, sélectionnez le réseau de gestion existant et cliquez sur **Suivant**.

- **11** Sur la page **Personnaliser un modèle**, entrez des paramètres supplémentaires pour VMware Integrated OpenStack.
	- a Sous **Propriétés du réseau**, vous pouvez entrer des adresses IP statiques pour la machine virtuelle Integrated OpenStack Manager et le serveur DNS.

Si vous souhaitez utiliser le protocole DHCP, laissez tous les champs vides. Si vous entrez une adresse IP statique pour Integrated OpenStack Manager, vous devez également entrer le masque de sous-réseau, la passerelle par défaut et le serveur DNS.

b Sous **Système**, entrez un mot de passe initial pour les comptes d'administrateur sur Integrated OpenStack Manager.

Ce mot de passe est utilisé pour le compte admin sur l'interface Web et l'utilisateur root sur la machine virtuelle Integrated OpenStack Manager. Les règles suivantes s'appliquent au mot de passe :

- Le mot de passe doit contenir entre 8 et 128 caractères.
- <sup>n</sup> Le mot de passe doit contenir au moins 1 lettre majuscule, 1 lettre minuscule, 1 chiffre et 1 caractère spécial.
- <sup>n</sup> Le mot de passe ne peut pas contenir de modèles simplistes, de mots communs ou de mots dérivés du nom du compte.
- c Pour **Autoriser la connexion racine**, sélectionnez **true**.
- d Sous **Réseau interne**, entrez l'adresse réseau du réseau du service Kubernetes, l'adresse réseau du réseau de l'espace Kubernetes et le suffixe du nom de domaine du réseau de service.

**Note** Les réseaux de service et d'espace ne doivent pas se chevaucher entre eux ou avec réseaux existants. Le suffixe de domaine du réseau de service ne doit pas chevaucher les domaines existants.

Par exemple, si votre domaine actuel se nomme corp.local, vous ne pouvez pas utiliser cluster.local comme domaine de réseau de service. Utilisez un suffixe de domaine différent, tel que cluster.example.

e (Facultatif) Sous **Gestion des journaux**, entrez l'adresse IP et le numéro de port de votre serveur d'analyse de journaux.

Vous pouvez ajouter ou mettre à jour les informations du serveur d'analyse de journaux une fois le déploiement terminé.

f (Facultatif) Sous **Gestion du temps**, entrez un ou plusieurs serveurs NTP à utiliser pour la synchronisation de l'heure.

Toutes les machines virtuelles VMware Integrated OpenStack doivent utiliser une source de temps unique et hautement disponible. Si vous ne pouvez pas configurer une source de temps sur tous les hôtes ESXi, vous devez entrer un serveur NTP dans ce champ.

- <span id="page-47-0"></span>**12** Une fois que le message Toutes les propriétés ont des valeurs valides s'affiche dans la coin supérieur gauche de la page, cliquez sur **Suivant**.
- **13** Sur la page **Prêt à terminer**, passez en revue vos paramètres. Lorsque vous êtes satisfait et que les paramètres sont corrects, cliquez sur **Terminer** pour installer le vApp.
- **14** Cliquez avec le bouton droit sur le vApp VMware Integrated OpenStack, puis sélectionnez **Marche/Arrêt > Mettre sous tension**.
- **15** Sélectionnez la nouvelle machine virtuelle Integrated OpenStack Manager dans le vApp et enregistrez son adresse IP.

Vous pouvez accéder à cette adresse IP pour vous connecter au nouveau Integrated OpenStack Manager via l'interface Web ou le SSH.

#### Étape suivante

Migrer vers le nouveau déploiement de VMware Integrated OpenStack

#### Migrer vers le nouveau déploiement de VMware Integrated **OpenStack**

Vous exécutez un script de conversion de mise à niveau sur votre ancien déploiement pour générer les fichiers nécessaires à la mise à niveau. Ensuite, vous appliquez les fichiers de mise à niveau sur votre nouveau déploiement pour terminer le processus de migration.

#### Conditions préalables

- n Installez le dispositif virtuel VMware Integrated OpenStack 6.0. Reportez-vous à Installer le [nouveau dispositif virtuel.](#page-44-0)
- <sup>n</sup> Assurez-vous que votre déploiement VMware Integrated OpenStack existant s'exécute correctement. Sur l'ancien Serveur de gestion OpenStack, exécutez la commande viocli deployment status.
- <sup>n</sup> Vérifiez que la fonctionnalité de sauvegarde sur le déploiement VMware Integrated OpenStack existant fonctionne correctement et que le disque n'est pas plein.
- **n Transférez le script de conversion de mise à niveau vers l'ancien Serveur de gestion** OpenStack.

#### Procédure

- **1** Connectez-vous à l'ancien Serveur de gestion OpenStack en tant que viouser.
- **2** Passez à l'utilisateur root.

sudo su -

**3** Décompressez et exécutez le script de conversion de mise à niveau.

```
tar -xzf vio-upgrade-6.0-build-number.tar.qz
cd upgrade
./upgrade.sh
```
Avant d'exécuter le script, vous devez remplacer le répertoire de travail actuel par le répertoire contenant le script.

Lorsqu'un message vous y invite, entrez le mot de passe du compte viouser.

Le script collecte un bundle de support, sauvegarde la base de données OpenStack et génère les fichiers suivants :

- <sup>n</sup> /tmp/pre\_upgrade/upgrade.tar.gz
- ./cluster.yaml
- ./restore.yaml
- <sup>n</sup> .themes.tar (uniquement si vous aviez précédemment personnalisé le thème du tableau de bord de VMware Integrated OpenStack)
- **4** Arrêtez l'ancien déploiement VMware Integrated OpenStack.

sudo viocli deployment stop

**Note** Les services OpenStack seront indisponibles jusqu'à la fin du processus de migration.

- **5** Dans vSphere Client, créez une bibliothèque de contenu nommée VIO.
- **6** Téléchargez le fichier /tmp/pre\_upgrade/upgrade.tar.gz dans la bibliothèque de contenu.

Si le fichier themes.tar a été généré, téléchargez-le lui aussi dans la bibliothèque de contenu.

**Note** Avant de cliquer sur **Importer**, vérifiez les noms des fichiers qui s'affichent. Si upgrade.tar.gz n'a pas l'extension .gz, ajoutez-la. Si themes.tar n'a pas l'extension .tar, ajoutez-la.

- **7** Transférez les fichiers cluster.yaml et restore.yaml vers la nouvelle instance de Integrated OpenStack Manager.
- **8** Connectez-vous au nouveau Integrated OpenStack Manager en tant qu'utilisateur root.
- **9** Appliquez le fichier de configuration du cluster au nouveau déploiement de VMware Integrated OpenStack.

kubectl -n openstack create -f cluster.yaml

**10** Appliquez le fichier de configuration de la mise à niveau au nouveau déploiement de VMware Integrated OpenStack.

kubectl -n openstack apply -f restore.yaml

#### Résultats

Les services OpenStack sont désormais fournis par le nouveau déploiement.

#### Étape suivante

- <sup>n</sup> Attribuez votre clé de licence VMware Integrated OpenStack au nouveau déploiement. Reportez-vous à [Mettre à niveau et attribuer votre clé de licence](#page-50-0).
- Mettez à jour toutes les entrées DNS pour utiliser les adresses IP du nouveau déploiement VMware Integrated OpenStack.
- <sup>n</sup> Pour les déploiements de NSX-T Data Center, mettez à jour la configuration du proxy de métadonnées dans NSX Manager pour utiliser le point de terminaison OpenStack privé du nouveau déploiement.
- <sup>n</sup> Pour les déploiements VDS, mettez à jour la configuration Neutron pour créer quatre agents DHCP par réseau.
	- a Connectez-vous au nouveau Integrated OpenStack Manager en tant qu'utilisateur root.
	- b Modifiez la configuration Neutron.

viocli update neutron

- c Dans la section conf, créez la section neutron. Dans la section neutron, créez la section DEFAULT.
- d Dans la section DEFAULT, ajoutez le paramètre dhcp\_agents\_per\_network et définissez sa valeur sur "4".

Le fichier de configuration a maintenant l'aspect suivant :

```
conf:
   plugins:
     [...]
   neutron:
     DEFAULT:
       dhcp_agents_per_network: "4"
manifests:
   [...]
```
Si la mise à niveau échoue ou si vous ne souhaitez pas utiliser la nouvelle version, vous pouvez revenir à votre déploiement précédent de VMware Integrated OpenStack. Reportez-vous à [Restaurer un déploiement précédent de VMware Integrated OpenStack .](#page-51-0)

Si le déploiement aboutit, vous pouvez supprimer votre ancien déploiement de VMware Integrated OpenStack. Reportez-vous à [Supprimer l'ancien déploiement de VMware Integrated](#page-50-0) [OpenStack.](#page-50-0)

### <span id="page-50-0"></span>Mettre à niveau et attribuer votre clé de licence

Après la mise à niveau vers VMware Integrated OpenStack 6.0, vous devez mettre à niveau votre clé de licence dans My VMware et l'attribuer à votre nouveau déploiement.

#### Procédure

- **1** Mettez à niveau votre clé de licence comme cela est décrit dans KB [2006974.](https://kb.vmware.com/s/article/2006974)
- **2** Connectez-vous à l'interface Web de Serveur de gestion OpenStack en tant qu'utilisateur admin.
- **3** Sélectionnez **Licences** et cliquez sur **Ajouter**.
- **4** Entrez un nom pour votre clé de licence.

Le nom ne peut pas dépasser 253 caractères. Il ne peut contenir que des lettres, des chiffres, des espaces, des traits d'union (-) et des points (.) et il doit commencer et se terminer par une lettre ou un chiffre.

- **5** Entrez votre clé de licence et cliquez sur **OK**.
- **6** Sélectionnez votre clé de licence, cliquez sur **Attribuer** et cliquez ensuite sur **OK**.

#### Résultats

Votre clé de licence s'affiche dans le tableau avec les informations associées. Vous pouvez répéter cette procédure pour ajouter d'autres licences si votre déploiement l'exige.

#### Supprimer l'ancien déploiement de VMware Integrated OpenStack

Après avoir mis à niveau VMware Integrated OpenStack, vous pouvez supprimer les machines virtuelles de la version précédente pour libérer des ressources.

#### **Important**

- <sup>n</sup> Une fois le déploiement supprimé, vous ne pouvez pas rétablir la version précédente. Ne le supprimez pas tant que toutes les tâches de validation n'ont pas été effectuées et que vous n'êtes pas certain que vous n'aurez pas à rétablir la version précédente.
- **N'utilisez pas le plug-in VMware Integrated OpenStack dans vCenter Server pour supprimer le** déploiement.
- Pour les déploiements NSX Data Center for vSphere, ne supprimez pas les nœuds Edge du cluster Edge.

#### Procédure

- **1** Dans vSphere Client, supprimez les machines virtuelles de contrôleur VMware Integrated OpenStack.
- **2** Supprimez la machine virtuelle Integrated OpenStack Manager.

## <span id="page-51-0"></span>Restaurer un déploiement précédent de VMware Integrated **OpenStack**

Vous pouvez restaurer le déploiement précédent de VMware Integrated OpenStack si la mise à niveau a échoué ou si vous ne souhaitez pas utiliser la nouvelle version.

**Important** L'ancien déploiement est nécessaire pour la restauration. Si vous avez déjà supprimé l'ancien déploiement, vous ne pouvez pas rétablir la version précédente.

#### Procédure

- **1** Dans vSphere Client, mettez hors tension et supprimez le nouveau dispositif virtuel VMware Integrated OpenStack et toutes les machines virtuelles générées par le nouveau déploiement.
- **2** Connectez-vous à l'ancien Serveur de gestion OpenStack en tant que viouser.
- **3** Démarrez le déploiement OpenStack précédent.

sudo viocli deployment start

**4** Supprimez les fichiers de script de conversion de mise à niveau de Serveur de gestion OpenStack.

## Correctif VMware Integrated OpenStack

Vous pouvez corriger VMware Integrated OpenStack 6.0 en installant le fichier OVA pour la version de correctif et en migrant votre déploiement vers celui-ci.

#### Conditions préalables

- <sup>n</sup> Téléchargez le fichier OVA du correctif VMware Integrated OpenStack depuis [Page de](https://my.vmware.com/en/group/vmware/info?slug=infrastructure_operations_management/vmware_integrated_openstack/7_0) [téléchargement de VMware Integrated OpenStack](https://my.vmware.com/en/group/vmware/info?slug=infrastructure_operations_management/vmware_integrated_openstack/7_0).
- <sup>n</sup> Assurez-vous que votre déploiement actuel exécute VMware Integrated OpenStack 6.0. Si vous exécutez une version antérieure, suivez la procédure décrite à la section [Mettre à niveau](#page-41-0)  [VMware Integrated OpenStack](#page-41-0).

#### Procédure

**1** Connectez-vous à Integrated OpenStack Manager dans l'environnement VMware Integrated OpenStack 6.0 existant.

ssh root@old-mgmt-server-ip

**2** Exécutez la commande ovfenv pour déterminer la configuration OVF de votre environnement VMware Integrated OpenStack 6.0.

ovfenv

Enregistrez la sortie de cette commande pour une utilisation ultérieure.

**3** Créez une sauvegarde de votre environnement VMware Integrated OpenStack 6.0.

Pour obtenir des instructions, consultez Sauvegarder votre déploiement.

- **4** Exportez la configuration de votre déploiement VMware Integrated OpenStack 6.0.
	- a Connectez-vous à l'interface Web de Integrated OpenStack Manager de votre déploiement VMware Integrated OpenStack 6.0.
	- b Cliquez sur **Déploiement OpenStack**.
	- c Sélectionnez votre déploiement et cliquez sur **Exporter le modèle**.

Enregistrez le modèle exporté pour une utilisation ultérieure.

**5** Installez le fichier OVA du correctif sur votre instance de vCenter Server.

#### **Important**

- n Assurez-vous que tous les aspects de la configuration OVF sont cohérents avec votre environnement VMware Integrated OpenStack 6.0 existant. Pour déterminer la bonne configuration, reportez-vous à la sortie de la commande ovfenv à l'étape 2.
- <sup>n</sup> Ne mettez pas sous tension le dispositif virtuel VMware Integrated OpenStack récemment installé à ce stade.

Pour plus d'informations, reportez-vous à [Installer le dispositif virtuel VMware Integrated](#page-23-0) [OpenStack.](#page-23-0)

- **6** Arrêtez le déploiement VMware Integrated OpenStack 6.0.
	- a Dans vSphere Client, mettez hors tension la machine virtuelle Integrated OpenStack Manager.
	- b Prenez un snapshot de la machine virtuelle Integrated OpenStack Manager.
	- c Mettez hors tension toutes les machines virtuelles de contrôleur OpenStack.
- **7** Mettez sous tension le nouveau dispositif virtuel VMware Integrated OpenStack.
- **8** Connectez-vous à Integrated OpenStack Manager dans la nouvelle installation de VMware Integrated OpenStack.

ssh root@new-mgmt-server-ip

**9** Restaurez la sauvegarde que vous avez créée à l'étape 3 sur la nouvelle installation de VMware Integrated OpenStack.

Lors de la restauration de la sauvegarde, vous devez utiliser le modèle de fichier de configuration pour restaurer VMware Integrated OpenStack sur un nouveau plan de contrôle. Pour obtenir des instructions, reportez-vous à Restaurer votre déploiement à partir d'une sauvegarde.

Pour déterminer les valeurs correctes des paramètres requis, reportez-vous au modèle exporté à l'étape 4.

#### Résultats

Votre environnement existant est migré vers la version du correctif. Lorsque l'état de votre déploiement OpenStack s'affiche comme En cours d'exécution, le processus de mise à niveau est terminé. Vous pouvez vérifier l'état de votre déploiement en exécutant la commande viocli get deployments.

Une fois que le nouveau déploiement est dans l'état En cours d'exécution, vous pouvez supprimer en toute sécurité les machines virtuelles du gestionnaire et du contrôleur pour l'ancien déploiement.